# DigiCert® PKI Platform

# HSM Installation and Configuration for SafeNet

Version 8.19

February 12, 2020

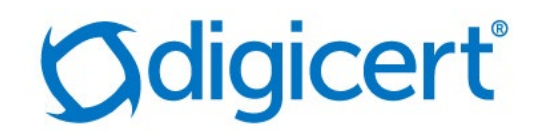

# Legal Notice

Copyright © 2020 DigiCert, Inc. All rights reserved. DigiCert and its logo are registered trademarks of DigiCert, Inc. Other names may be trademarks of their respective owners.

The product described in this document is provided by DigiCert, Inc. and distributed under licenses restricting its use, copying, distribution, and decompilation/reverse engineering. No part of this document may be reproduced in any form by any means without prior written authorization of DigiCert, Inc. and its licensors, if any.

THE DOCUMENTATION IS PROVIDED "AS IS" AND ALL EXPRESS OR IMPLIED CONDITIONS, REPRESENTATIONS AND WARRANTIES, INCLUDING ANY IMPLIED WARRANTY OF MERCHANTABILITY, FITNESS FOR A PARTICULAR PURPOSE OR NON-INFRINGEMENT, ARE DISCLAIMED, EXCEPT TO THE EXTENT THAT SUCH DISCLAIMERS ARE HELD TO BE LEGALLY INVALID. DIGICERT, INC. SHALL NOT BE LIABLE FOR INCIDENTAL OR CONSEQUENTIAL DAMAGES IN CONNECTION WITH THE FURNISHING, PERFORMANCE, OR USE OF THIS DOCUMENTATION. THE INFORMATION CONTAINED IN THIS DOCUMENTATION IS SUBJECT TO CHANGE WITHOUT NOTICE.

The licensed software and documentation are deemed to be commercial computer software as defined in FAR 12.212 and subject to restricted rights as defined in FAR Section 52.227-19 "Commercial Computer Software - Restricted Rights" and DFARS 227.7202, "Rights in Commercial Computer Software or Commercial Computer Software Documentation", as applicable, and any successor regulations. Any use, modification, reproduction release, performance, display or disclosure of the licensed software and documentation by the U.S. Government shall be solely in accordance with the terms of this documentation.

DigiCert, Inc. 2801 North Thanksgiving Way, Suite 500 Lehi, UT 84043 <https://www.digicert.com/>

# **Table of Contents**

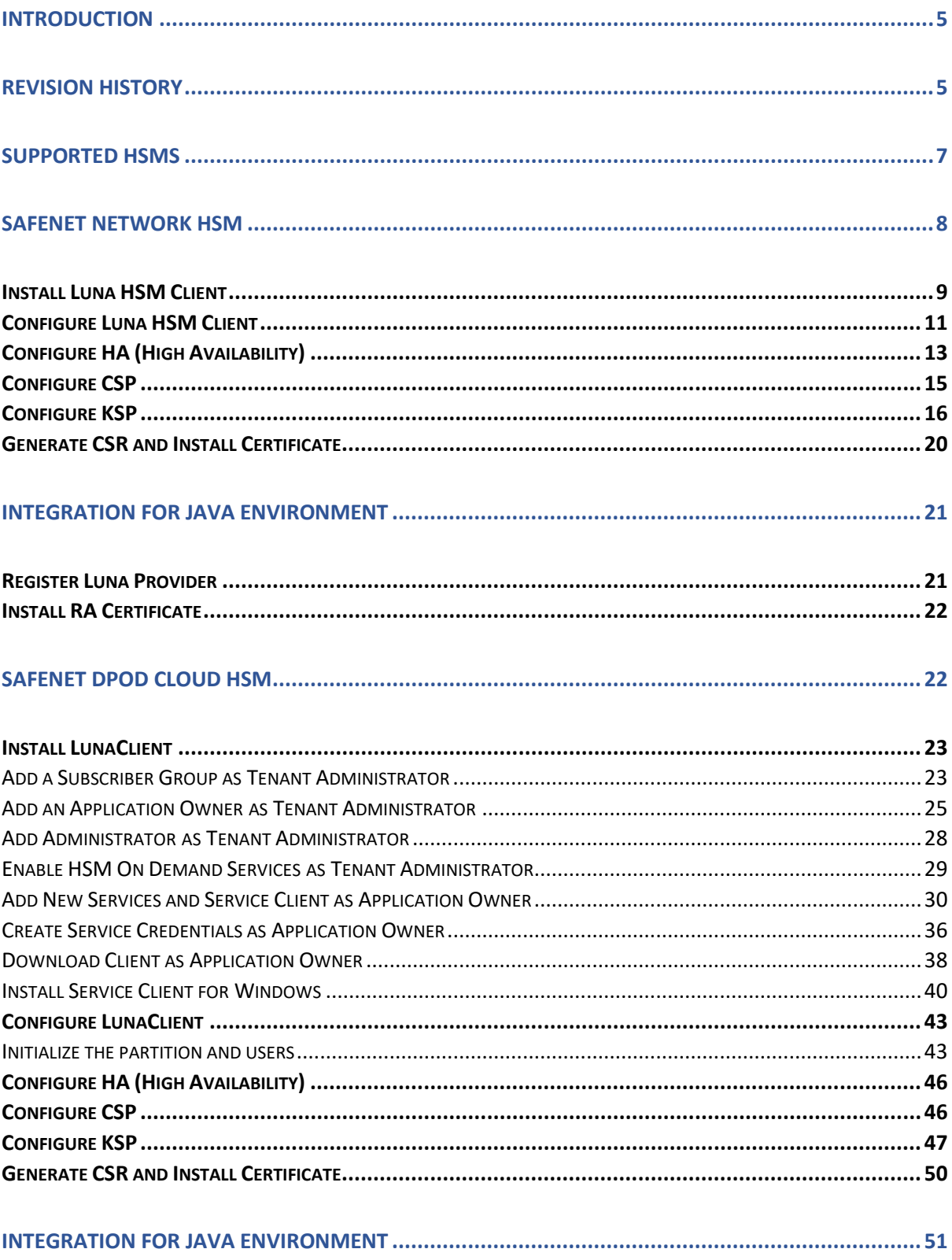

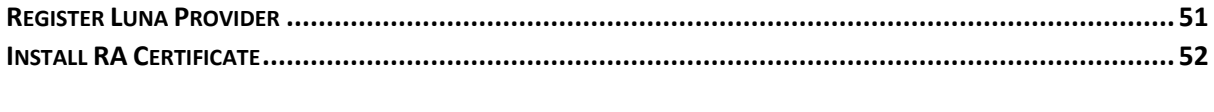

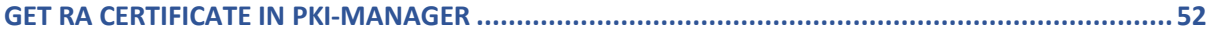

# <span id="page-4-0"></span>Introduction

This document describes the installation and configuration steps for SafeNet Network HSM to be used by the DigiCert PKI Enterprise Gateway and Autoenrollment server.

# <span id="page-4-1"></span>Revision History

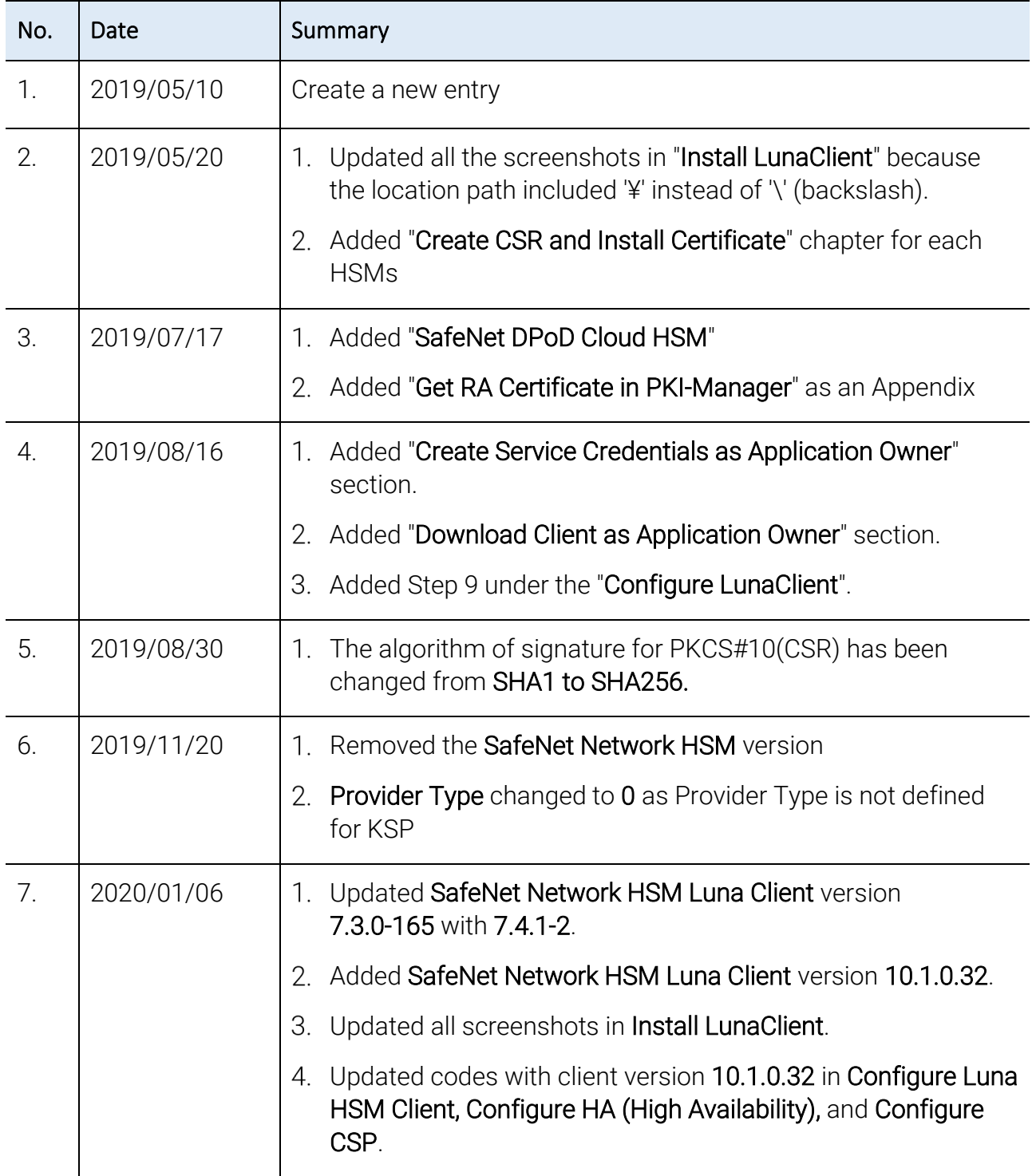

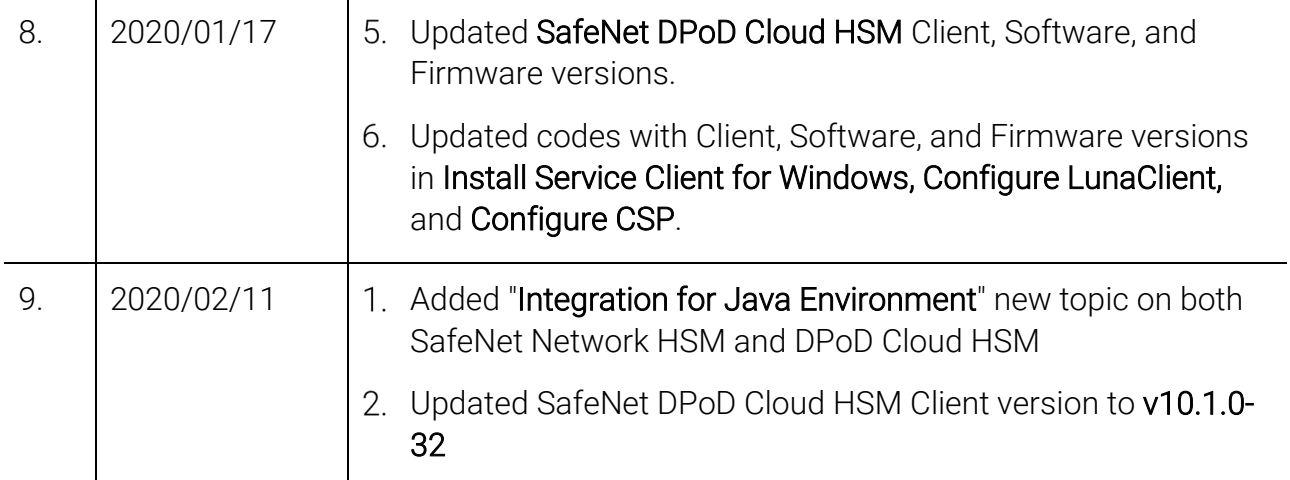

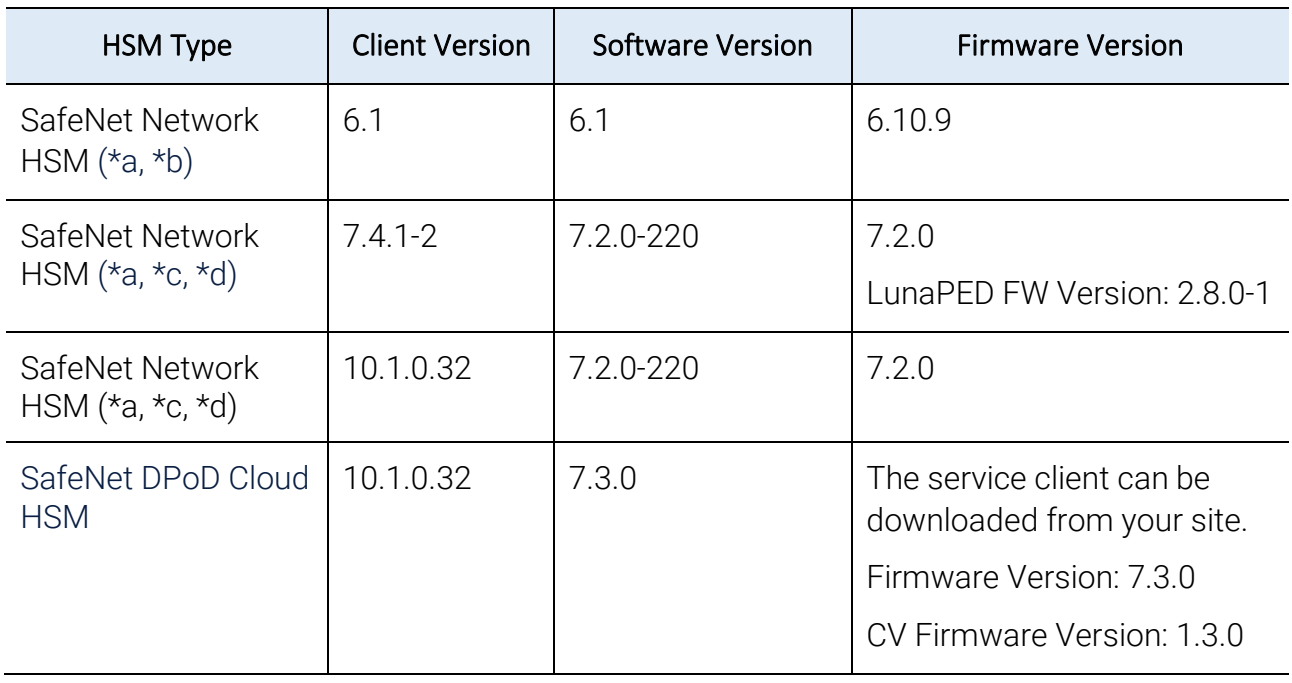

# <span id="page-6-0"></span>Supported HSMs

\*a : Both Export and Signing variants were qualified with the supported HSM types.

\*b : SafeNet Network HSM 7 Luna PCI, and Luna G5 are functionally identical and the above qualified versions of SafeNet Network HSM 7 should work with Luna PCI and Luna G5.

\*c : If the listed Luna Client and Software versions are deployed, the Luna SA 6 HSM should also work, although not formally qualified by DigiCert.

\*d : SafeNet Network HSM 7 supports FIPS and non-FIPS Mode, Cloning and Export Mode.

# <span id="page-7-0"></span>SafeNet Network HSM

The SafeNet Network HSM 7 (formerly known as Luna SA) is network HSM which allows to create a partition to store a key, such as the RA key required to strongly authenticate to the DigiCert PKI Platform. It includes many features that increase security, connectivity, and ease-of-administration in dedicated and shared security applications.

To access the partition of SafeNet Network HSM 7, we can use the Luna HSM Client through Network Trust Link Service (NTLS).

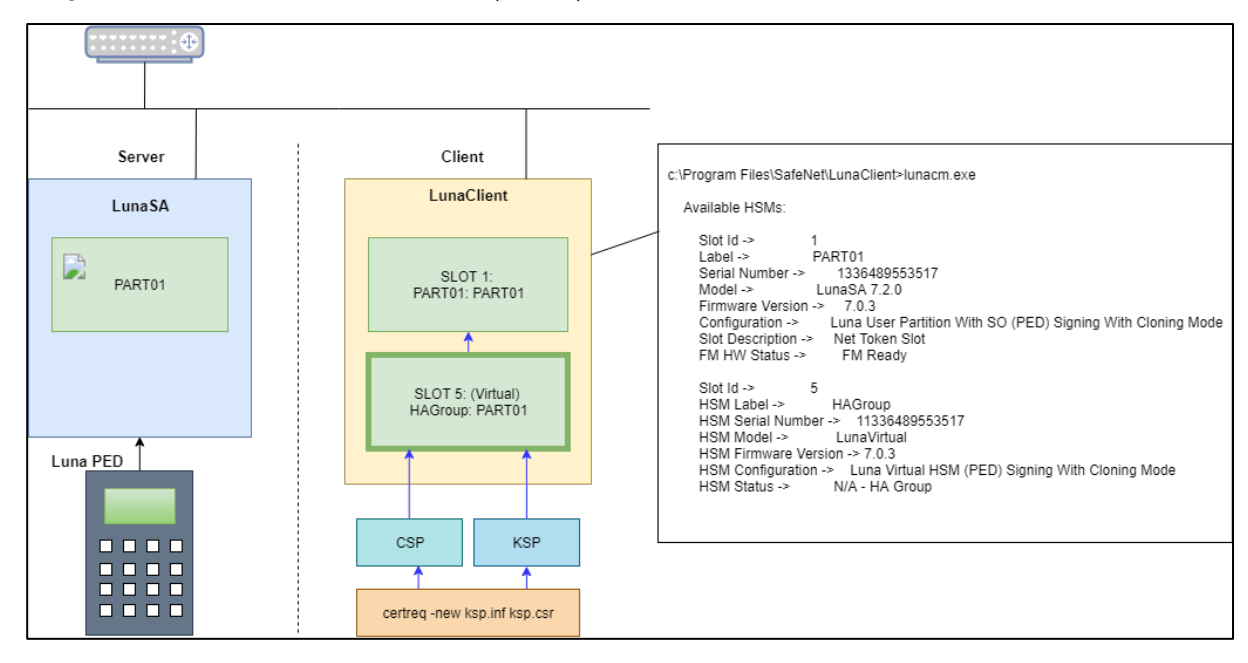

# <span id="page-8-0"></span>Install Luna HSM Client

In the Client location, follow the steps below to install the Luna HSM Client software:

1. Run LunaHSMClient.exe as Administrator.

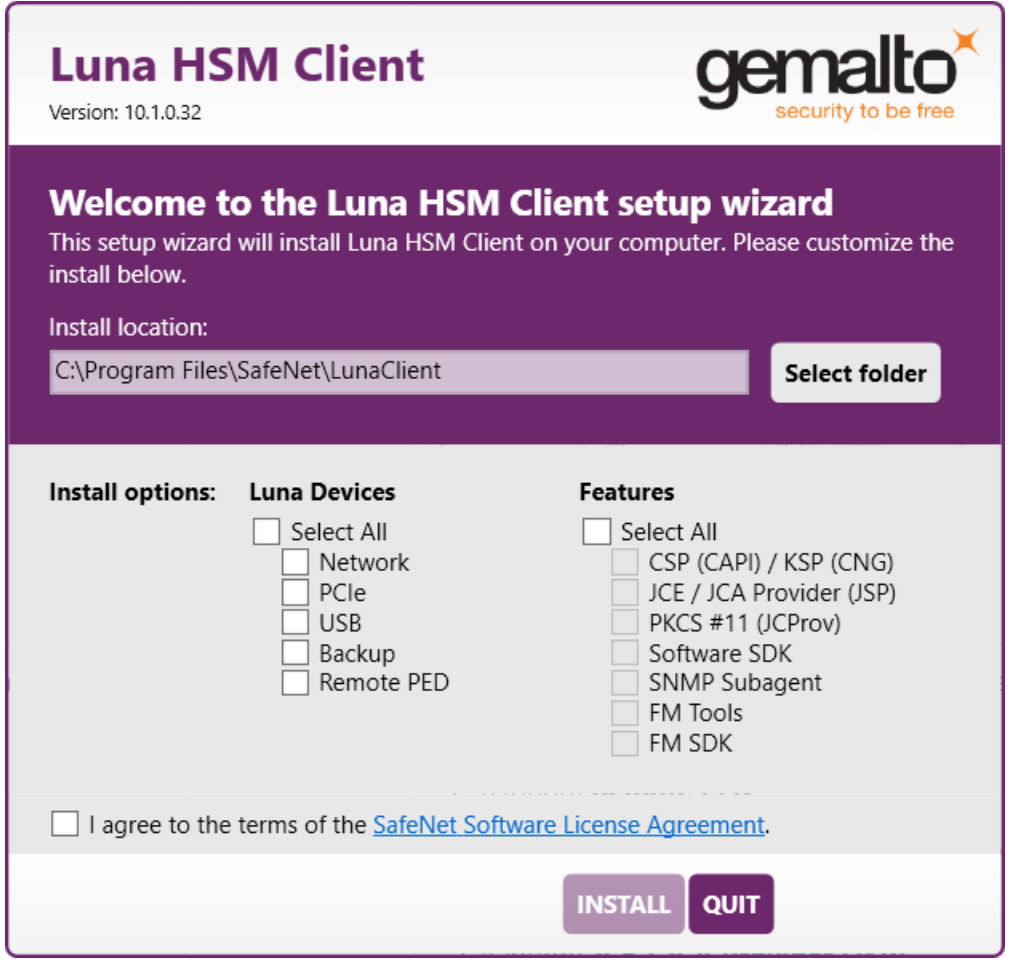

2. Select Install options and features.

Check the following Luna Devices (some options and features are optional, depending on your environment):

- a) Network
- b) (Optional) Remote PED

Check the following Features. (Option: depends on your environment):

- c) CSP(CAPI) / KSP(CNG)
- d) (Optional) JCE / JCA Provider (JSP)
- e) (Optional) PKCS #11 (JCProv)

 $\overline{\phantom{a}}$ 

**Luna HSM Client** gemalto Version: 10.1.0.32 Welcome to the Luna HSM Client setup wizard This setup wizard will install Luna HSM Client on your computer. Please customize the install below. Install location: C:\Program Files\SafeNet\LunaClient Select folder **Install options:** Luna Devices **Features** Select All  $\Box$  Select All  $\overline{S}$  CSP (CAPI) / KSP (CNG)<br> $\overline{S}$  JCE / JCA Provider (JSP)  $\sqrt{\phantom{a}}$  Network PCIe **USB**  $\overline{\triangledown}$  PKCS #11 (JCProv) Backup  $\overline{\Box}$  Software SDK  $\exists$  Backup<br> $\exists$  Remote PED SNMP Subagent  $\Box$  FM Tools  $\Box$  FM SDK I agree to the terms of the SafeNet Software License Agreement; **INSTALL** QUIT

Check Software License Agreement, and then Click INSTALL.

Wait for completion.

The progress bar will get displayed at the bottom of the dialog.

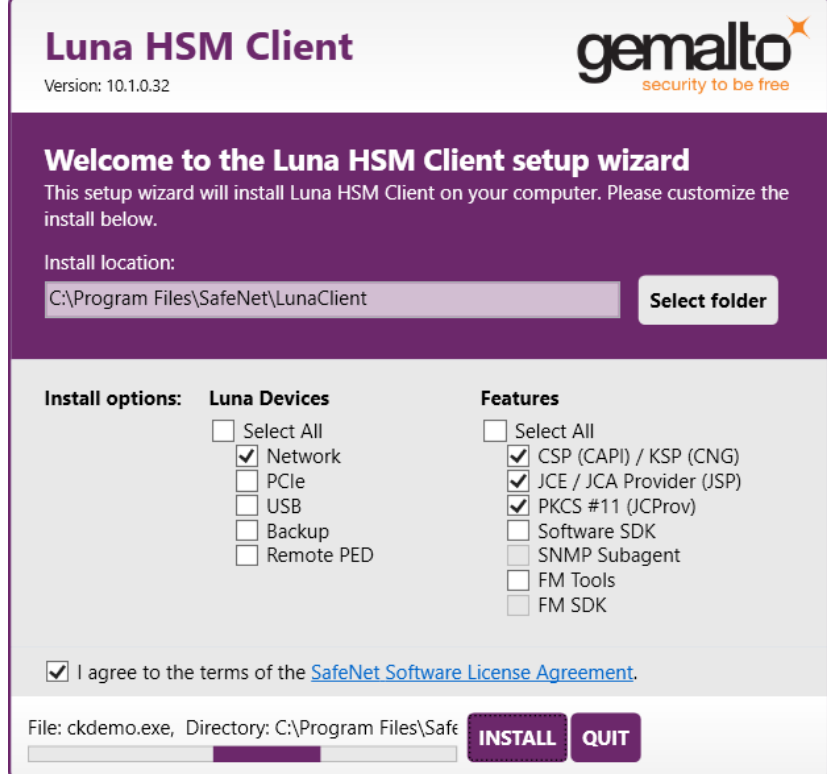

Once the Installation is completed, the UNINSTALL and MODIFY button will get displayed. Click QUIT.

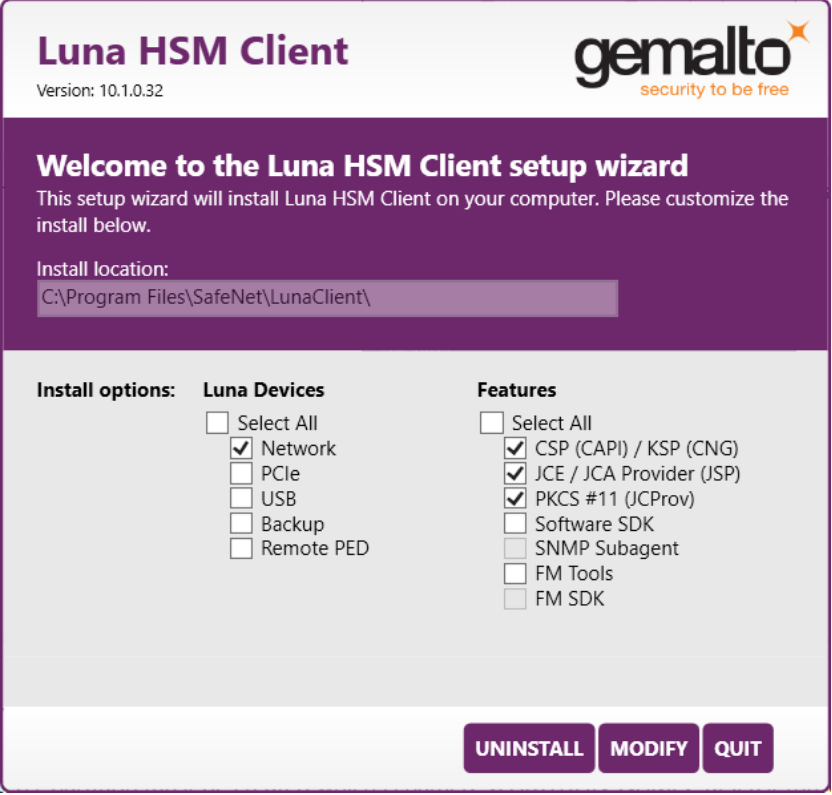

## <span id="page-10-0"></span>Configure Luna HSM Client

Before following the steps, a partition must be created, named as <PARTITION-NAME> throughout the rest of this document.

Follow the below steps to configure the Luna HSM Client:

1. Open a Command Prompt and run the following commands.

```
> cd C:\Program Files\SafeNet\LunaClient
> lunacm.exe
```
2. Create a Network Trust Link (NTL) - this is a one-step setup.

If you have already created an NTL, you can skip to [Step 3.](#page-12-1)

```
lunacm:> clientconfig deploy -server <SERVER-HOSTNAME> -client <CLIENT-
HOSTNAME> -par <PARTITION-NAME>
Please wait while we set up the connection to the HSM. This may take several 
minutes...
Please enter appliance admin role user's password:
Command Result : No Error
lunacm.exe (64-bit) v10.1.0-32. Copyright (c) 2019 SafeNet. All rights 
reserved.
     Slot Id -> 1
        Label -> <PARTITION-NAME>
```

```
 Serial Number -> 1314971349473
       Model -> LunaSA 7.2.0
 Firmware Version -> 7.2.0
 Configuration -> Luna User Partition With SO (PED) Signing 
With Cloning Mode
 Slot Description -> Net Token Slot
 FM H Status -> FM Ready
       Current Slot Id: 1
lunacm:> clientconfig v
The following Luna SA Slots/Partitions were found:
Slot Serial # Label
==== ================ =====
   1 1314971349473 <PARTITION-NAME>
```

```
Command Result : No Error
```
If you do not want to follow the one step setup (Step 2), follow the below steps:

a) Obtain the Server Certificate.

The Server Certificate has been created on the HSM, so we need to copy it from the server.

- > pscp -scp admin@<SERVER-HOSTNAME>:server.pem .
- b) Add Server for the Client side.

```
> vtl addServer -n <SERVER-HOSTNAME> -c server.pem
New server <SERVER-HOSTNAME> successfully added to server list.
```
c) Create a Client certificate.

```
> vtl createCert -n <CLIENT-HOSTNAME>
Private Key created and written to: C:\Program
Files\SafeNet\LunaClient\cert\client\<CLIENT-HOSTNAME>Key.pem
Certificate created and written to: C:\Program 
Files\SafeNet\LunaClient\cert\client\<CLIENT-HOSTNAME>.pem
```
d) Upload the Client certificate to the Server.

```
> pscp -scp cert\client\<CLIENT-HOSTNAME>.pem admin@<SERVER-HOSTNAME>:
admin@<SERVER-HOSTNAME>'s password:
<CLIENT-HOSTNAME>.pem | 1 kB | 1.1 kB/s | ETA: 00:00:00 | 100%
```
Now, at the Server,

e) Register the Client and connect to the HSM via SSH.

```
lunash:> client register -client <CLIENT-HOSTNAME> -hostname <CLIENT-
HOSTNAME>
```

```
'client register' successful.
Command Result : 0 (Success)
```
f) Assign a partition to a Client and connect to the HSM via SSH.

```
lunash:> client assignPartition -client <CLIENT-HOSTNAME> -partition 
<PARTITION-NAME>
'client assignPartition' successful.
Command Result : 0 (Success)
```
Now, at the Client,

<span id="page-12-1"></span>Confirm connection settings.

The working directory is "C:\Program Files\SafeNet\LunaClient"

> vtl listServers Server: <SERVER-HOSTNAME> HTL required: no > vtl verify vtl (64-bit) v10.1.0-32. Copyright (c) 2019 SafeNet. All rights reserved. The following Luna SA Slots/Partitions were found: Slot Serial # Label ==== ================ ===== 1 1314971349473 <PARTITION-NAME>

4. Configure Logging (Optional)

The working directory is "C:\Program Files\SafeNet\LunaClient". The name of the log folder is "c:\temp" in the following example and it can be changed.

```
> vtl logging configure c:\temp
Success setting log path to c:\temp
> vtl logging show
Client logging written to: c:\temp\LunaCryptokiLog.htm
```
# <span id="page-12-0"></span>Configure HA (High Availability)

1. Create an HA Group.

Open Command Prompt and run the following client commands.

```
> cd C:\Program Files\SafeNet\LunaClient
> lunacm.exe
lunacm:> slot set -s <SLOT-NUMBER>
lunacm:> hagroup creategroup -se <SERIALNUMBER> -label <HA-LABEL>
Enter the password: ************
New group with label "HAGroup" created with group number <SERIALNUMBER>.
Group configuration is:
```

```
HA Group Label: <HA-LABEL>
HA Group Number: 11336489553517
HA Group Slot ID: Not Available
Synchronization: enabled
Group Members: 1336489553517
Needs sync: no
Standby Members: <none>
Slot # Member S/N Member Label Status
====== ========== ============ ======
1 1336489553517 <PARTITION-NAME>alive
Command Result : No Error
lunacm.exe (64-bit) v10.1.0-32. Copyright (c) 2019 SafeNet. All rights 
reserved.
Available HSMs:
Slot Id \rightarrow 1
Label -> <PARTITION-NAME>
Serial Number -> 1336489553517
Model -> LunaSA 7.2.0
Firmware Version -> 7.0.3
Configuration -> Luna User Partition With SO (PED) Signing With Cloning Mode
Slot Description -> Net Token Slot
FM HW Status -> FM Ready
Slot Id -> 5
HSM Label -> <HA-LABEL>
HSM Serial Number -> 11336489553517
HSM Model -> LunaVirtual
HSM Firmware Version -> 7.0.3
HSM Configuration -> Luna Virtual HSM (PED) Signing With Cloning Mode
HSM Status -> N/A - HA Group
```
Current Slot Id: 1

NOTE: Both "Configure CSP" and "Configure KSP" must be configured again if you run the steps above.

2. Enable "HA Only"

```
lunacm:> slot set -s <HA-SLOT-NO>
       Current Slot Id: <HA-SLOT-NO> (Virtual HSM 7.0.3 (PED) Signing 
With Cloning Mode)
Command Result : No Error
lunacm:> hagroup ho -e
        "HA Only" has been enabled.
Command Result : No Error
lunacm:> hagroup ho -s
       This system is configured to show only HA slots. (HA Only is 
enabled)
```
Command Result : No Error

#### <span id="page-14-0"></span>Configure CSP

NOTE: Please note that for the deployment of the Autoenrollment Server, you need to configure CSP.

For SafeNet CSP, the utility register.exe (64-bit version) takes care of the registry. To configure CSP, open a command prompt and run the following commands.

#### Register CSP Library

C:\Program Files\SafeNet\LunaClient\CSP>register.exe /library

Success registering SOFTWARE\Microsoft\Cryptography\Defaults\Provider\Luna enhanced RSA and AES provider for Microsoft Windows. Success registering SOFTWARE\Microsoft\Cryptography\Defaults\Provider\Luna Cryptographic Services for Microsoft Windows. Success registering SOFTWARE\Microsoft\Cryptography\Defaults\Provider\Luna SChannel Cryptographic Services for Microsoft Windows.

#### Register the partition

```
C:\Program Files\SafeNet\LunaClient\CSP>register.exe
```
register.exe (64-bit) v10.1.0-32. Copyright (c) 2019 SafeNet. All rights reserved.

```
***************************************************************************
 * ** Safenet LunaCSP, Partition Registration *
* ** Protect the HSM's challenge for the selected partitions. *
* ** NOTE: *
* This is a WEAK protection of the challenge. *
         After you have configured all applications that will use
* the LunaCSP and ran them once, you MUST run: *
* register /partition /strongprotect *
         to strongly protect the registered challenges.
* ****************************************************************************
This is a destructive procedure and will overwrite any previous
registrations.
Do you wish to continue?: [y/n]y
Do you want to register the partition named '<PARTITION-NAME>'?[y/n]: y
Enter challenge for partition '<PARTITION-NAME>' : <Only hit "Enter" then the
PED Authentication will be requested>
Success registering the ENCRYPTED challenge for partition '<PARTITION-
NAME>:1'.
Only the LunaCSP will be able to use this data.
```
Registered 1 partition(s) for use by the LunaCSP.

#### Register the HA partition

Run the following commands if HA is configured.

```
c:\Program Files\SafeNet\LunaClient\CSP>register.exe /h
register.exe (64-bit) v10.1.0-32. Copyright (c) 2019 SafeNet. All rights
reserved.
***************************************************************************
 * ** Safenet LunaCSP, Partition Registration *
 * ** Protect the HSM's challenge for the selected partitions. *
* ** NOTE: *
          This is a WEAK protection of the challenge.
          After you have configured all applications that will use
* the LunaCSP and ran them once, you MUST run: *
             register /partition /strongprotect
          to strongly protect the registered challenges.
* ****************************************************************************
This is a destructive procedure and will overwrite any previous
registrations.
Do you wish to continue?: [y/n]y
Do you want to register the partition named '<HA-LABEL>'?[y/n]: y
Enter challenge for partition '<HA-LABEL>' :************
Success registering the ENCRYPTED challenge for partition '<HA-LABEL>:1'.
Only the LunaCSP will be able to use this data.
```
Registered 1 partition(s) for use by the LunaCSP.

#### <span id="page-15-0"></span>Configure KSP

NOTE: Please note that for the deployment of the Enterprise Gateway Server, you need to Configure KSP.

To configure KSP (CNG), run KspConfig.exe (Default location is "C:\Program Files\SafeNet\LunaClient\KSP\").

Follow instructions for the use of the graphical KspConfig.exe as described in KSP for CNG in the SDK Reference Guide.

The following window will appear.

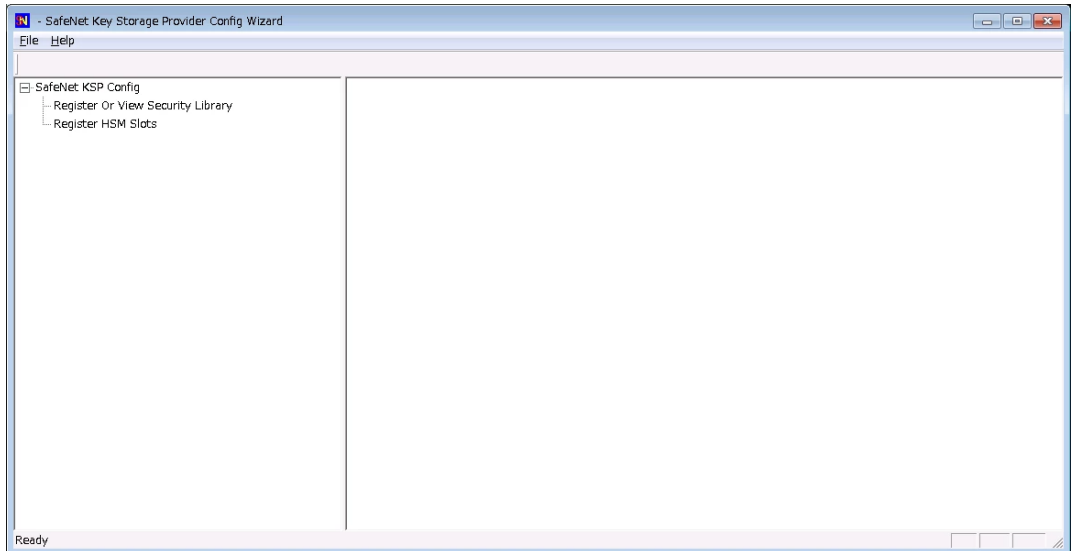

Double-click Register Or View Security Library, and then confirm the value "C:\Program Files\SafeNet\LunaClient\cryptoki.dll".

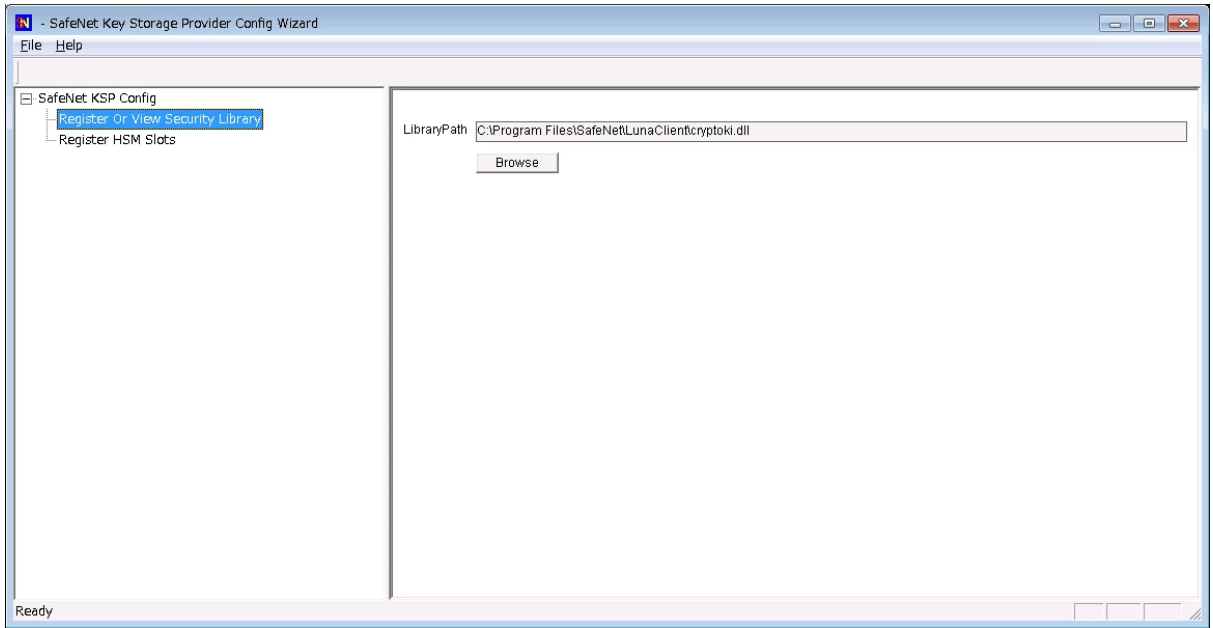

Double-click Register HSM Slots for Administrator/<Domain Name>

- Select Administrator
- Select <Domain Name>
- Select "HA Group" for Available Slots
- Enter Slot Password

#### Click Register Slot.

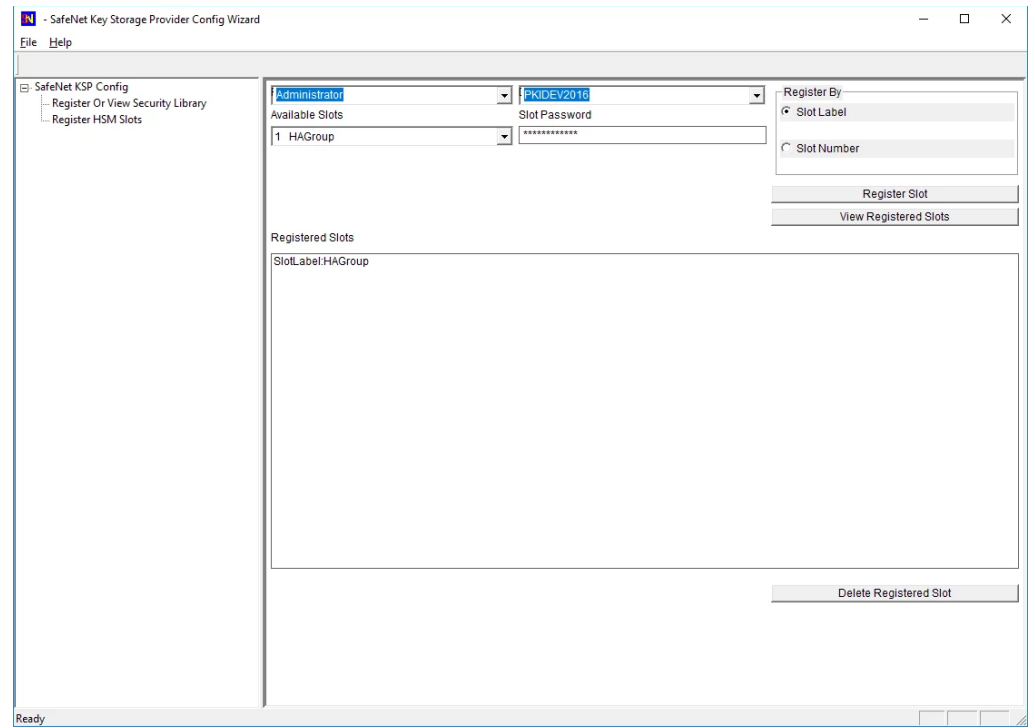

Double-click Register HSM Slots for SYSTEM/NT AUTHORITY.

- Select SYSTEM
- Select NT AUTHORITY
- Select "HA Group" for Available Slots
- Enter Slot Password

#### Click Register Slot.

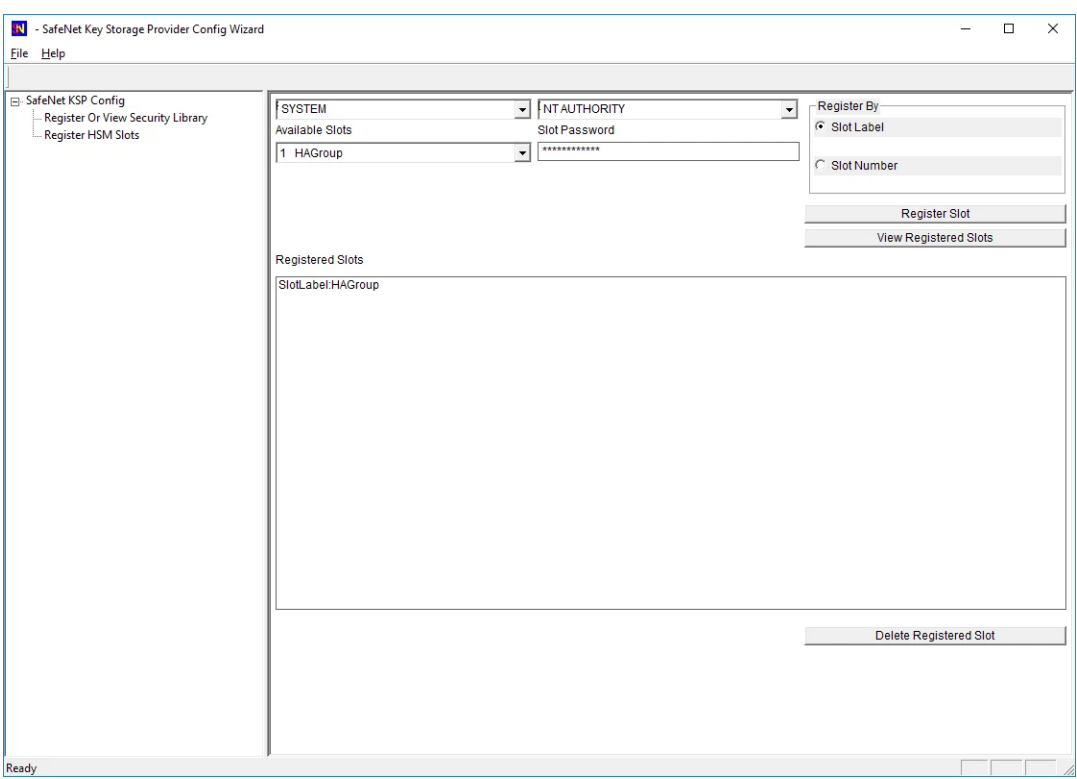

NOTE: When you click "Register Slot", there is no change on "Registered Slot", but this step is necessary.

When registering the Luna KSP (with the Luna KSPConfig utility), use the following user and domain combinations:

- The user and domain performing these procedures.
- The user and domain running the web application and using the private key.
- The local user and NT Authority domain user.
- The LocalSystem and NTAuthority of the system.

NOTE: If you implement the Autoenrollment server, you must also install and register the Luna CSP. Refer to the SafeNet product documentation for details.

### <span id="page-19-0"></span>Generate CSR and Install Certificate

- 1 Create the information file for CSR
	- a) To generate CSR using certreq.exe through CSP, the ProviderName must be "Luna Cryptographic Services for Microsoft Windows". The sample of inf file is as follows;

```
[NewRequest]
KeyUsageProperty = "NCRYPT_ALLOW_ALL_USAGES"
RequestType = PKCS10
ProviderName = "Luna Cryptographic Services for Microsoft Windows"
ProviderType = 1
Subject = "CN=Registration Authority"
KeyContainer = "CSPRA20190418"
MachineKeySet = TRUE
HashAlgorithm = SHA256
KeyAlgorithm = RSA
KeyLength = 2048
```
b) To generate CSR using certreq.exe through KSP, the ProviderName must be "SafeNet Key Storage Provider".The sample of inf file is as follows;

```
[NewRequest]
KeyUsageProperty = "NCRYPT_ALLOW_ALL_USAGES"
RequestType = PKCS10
ProviderName = "SafeNet Key Storage Provider"
ProviderType = \thetaSubject = "CN=Registration Authority"
KeyContainer = KSPRAID20190418
MachineKeySet = TRUE
HashAlgorithm = SHA256
KeyAlgorithm = RSA
KeyLength = 2048
KeyUsage = 0xf0
```
2. Generate CSR through HSM

NOTE:  $\leq$  inf-file> is the file created at step #1,  $\leq$  csr-file> is an output file.

a) Open command prompt and run the following command.

```
> certreq -new <inf-file> <csr-file>
```
b) The CSR file will be generated as follows;

```
-----BEGIN NEW CERTIFICATE REQUEST-----
MIIDjzCCAncCAQAwITEfMB0GA1UEAwwWUmVnaXN0cmF0aW9uIEF1dGhvcml0eTCC
....
C610uaqncn6FvLu5pygZYFEVtOanCXNQRRUWiDGWKjHF+10GMh+V5YUur55T4W80
```
*<u>OUWK</u>* 

-----END NEW CERTIFICATE REQUEST-----

- Install a certificate.
	- a) Open command prompt (on the folder where the PKCS#7 file exists) and run the following command.
	- > certreq -accept <issued-cert>
	- b) Before running the command, the trusted root certificate must be installed. If not, the following error will be displayed.

Certificate Request Processor: A certificate chain could not be built to a trusted root authority. 0x800b010a (-2146762486 CERT\_E\_CHAINING)

# <span id="page-20-0"></span>Integration for Java Environment

## <span id="page-20-1"></span>Register Luna Provider

You must update the *java.security* configuration file to use the SafeNet security providers and the HSM.

#### To configure the java.security file:

- 1. Open the Java security configuration file java.security in a text editor. The file is available at <JDK\_installation\_directory>\jre\lib\security.
- 2. Update the Luna Providers in the **java.security** file so they appear as follows:

```
security.provider.1=sun.security.provider.Sun
security.provider.2=sun.security.rsa.SunRsaSign
security.provider.3=com.sun.net.ssl.internal.ssl.Provider
security.provider.4=com.sun.crypto.provider.SunJCE
security.provider.5=sun.security.jgss.SunProvider
security.provider.6=com.sun.security.sasl.Provider
security.provider.7=org.jcp.xml.dsig.internal.dom.XMLDSigRI
security.provider.8=sun.security.smartcardio.SunPCSC
security.provider.9=com.safenetinc.luna.provider.LunaProvider
```
3. Save the changes to the java.security file.

#### Enabling the HSM keystore

You must configure the Java Code Signing utility to use the keystore located on the HSM.

#### To enable the HSM keystore

- Copy the LunaProvider.jar files from the <Luna\_installation\_directory>\JSP\lib to the Java extension folder located at <JDK\_installation\_directory>\jre\lib\ext.
- 2. Set the environment variables for JAVA HOME and PATH.

NOTE: We recommend setting the PATH variable in Windows environments using the System Environments menu.

#### <span id="page-21-0"></span>Install RA Certificate

Refer section "Using an RA Certificate on HSM" of DigiCert® PKI Enterprise Gateway Deployment Guide document.

# <span id="page-21-1"></span>SafeNet DPoD Cloud HSM

The SafeNet DPoD (Data Protection on Demand) service provides "HSM on Demand" which is one of HSM on Demand Services. This section introduces how to generate key on Cloud HSM and use it. Please see the SafeNet Official Guide if you need details or other information. Click "<sup>2</sup> icon on your site on SafeNet DPoD Service, to avail the guide.

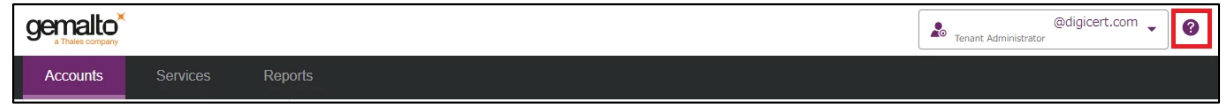

Before proceeding, we should understand the 3 types of users in the DPoD role hierarchy which are as follows:

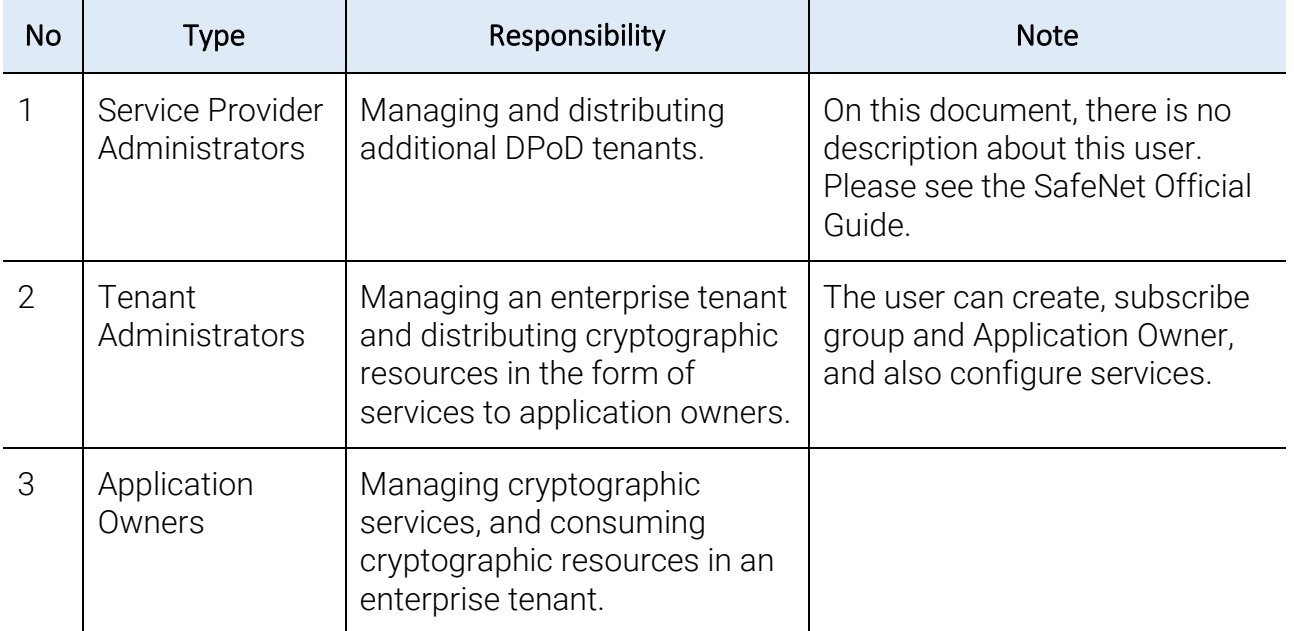

# <span id="page-22-0"></span>Install LunaClient

### <span id="page-22-1"></span>Add a Subscriber Group as Tenant Administrator

1. Sign in to DPoD site using your Tenant Administrator credential.

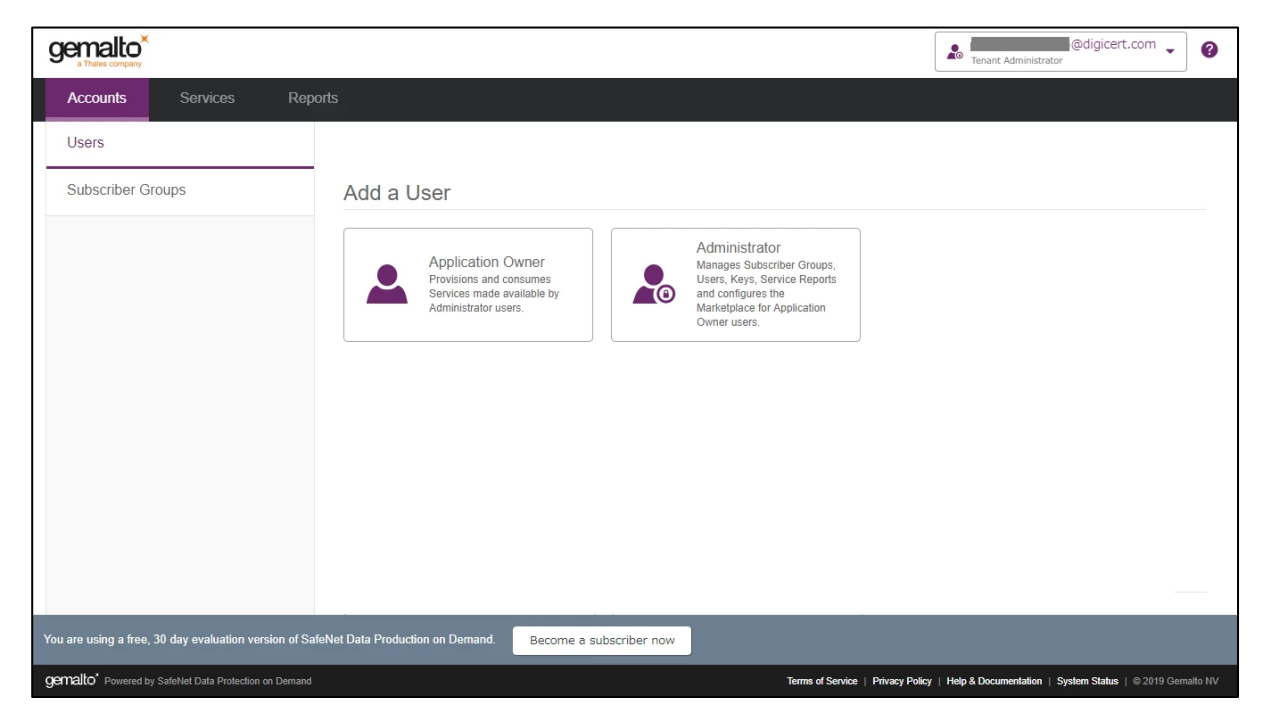

2. Select "Subscriber Groups" followed by "Add a Subscriber Group".

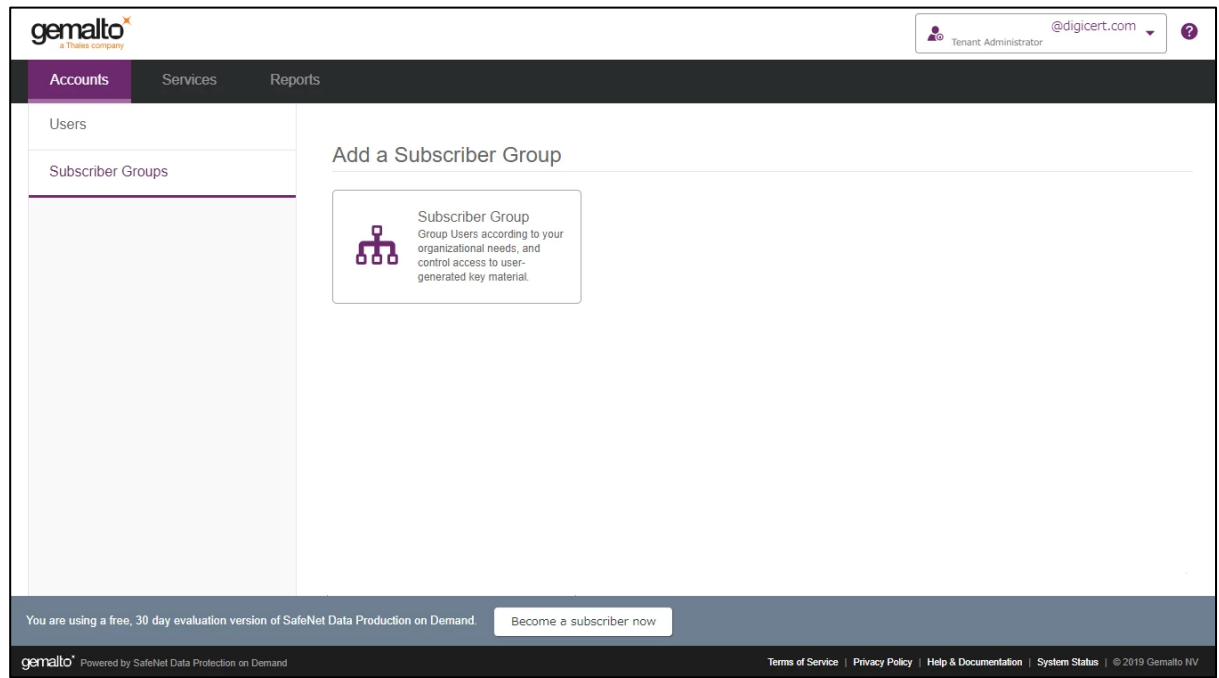

Enter "Group Name" and "Description" and then click "Add".

In this document, "Group Name" is "DPPC-QA" but you can use any other value.

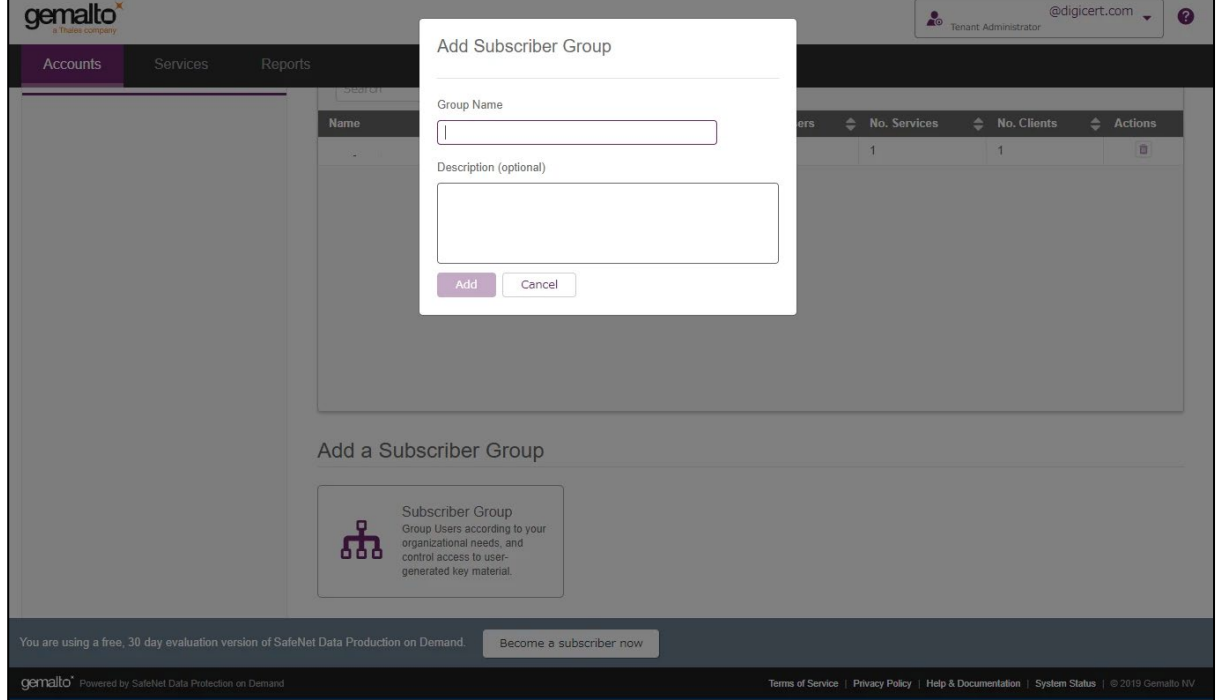

The designated group has been created.

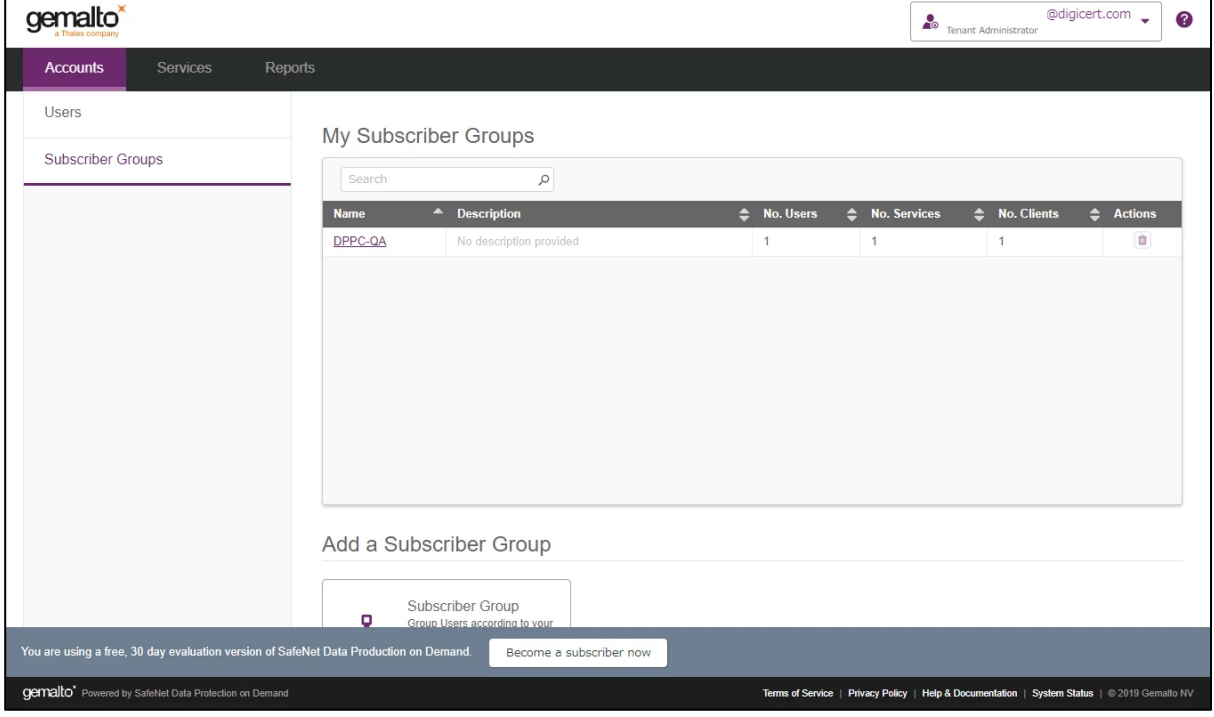

5. Click on the link of group which has been created to view the Group details.

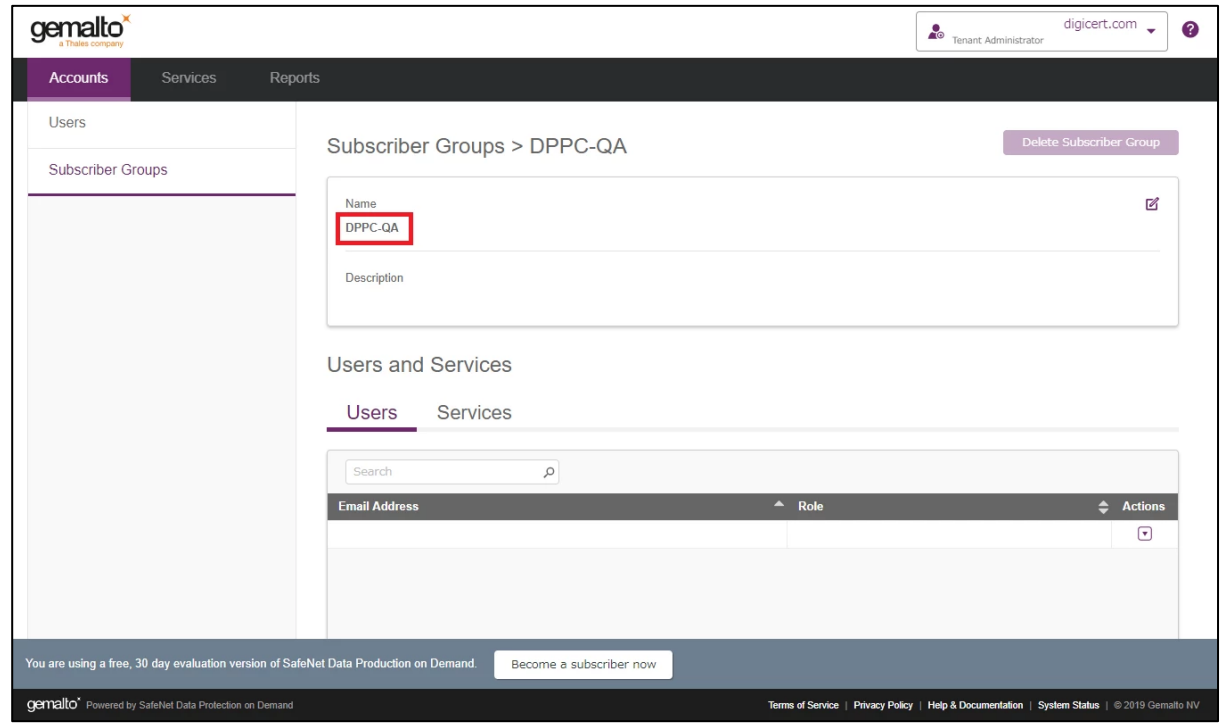

## <span id="page-24-0"></span>Add an Application Owner as Tenant Administrator

1. Sign in to DPoD site using your Tenant Administrator credential. Select "Accounts" tab and click on "Users".

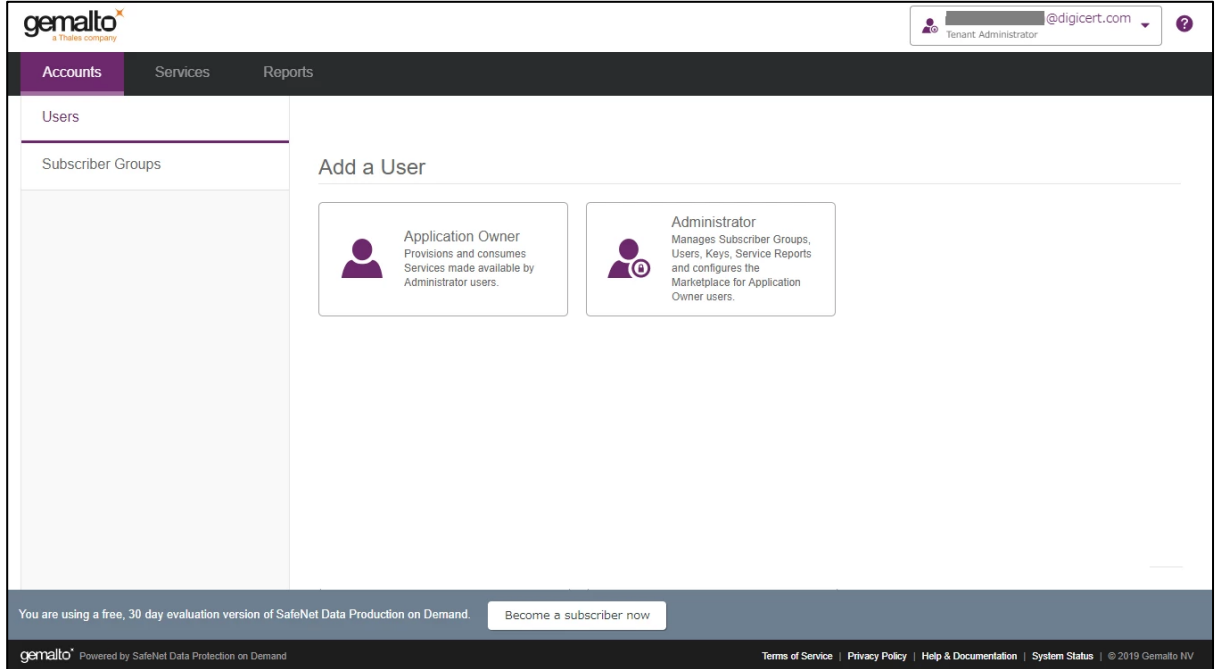

2. Select "Application Owner", under Add a User.

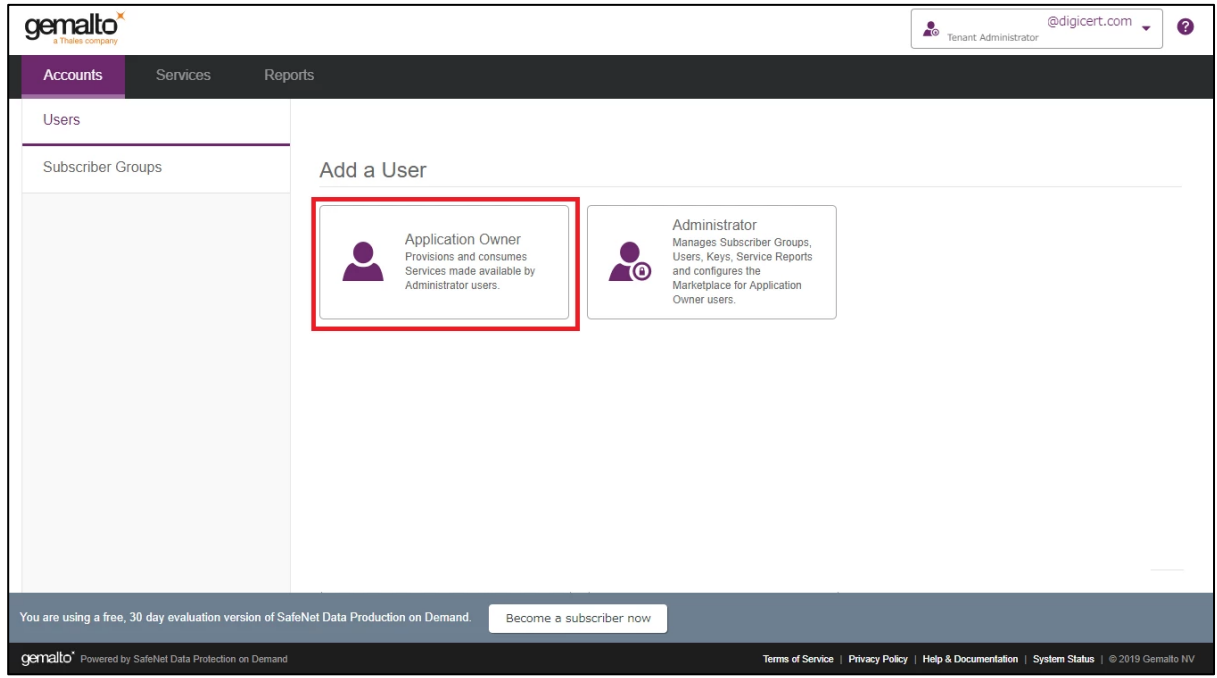

Fill out the form with the User details and then click "Add User".

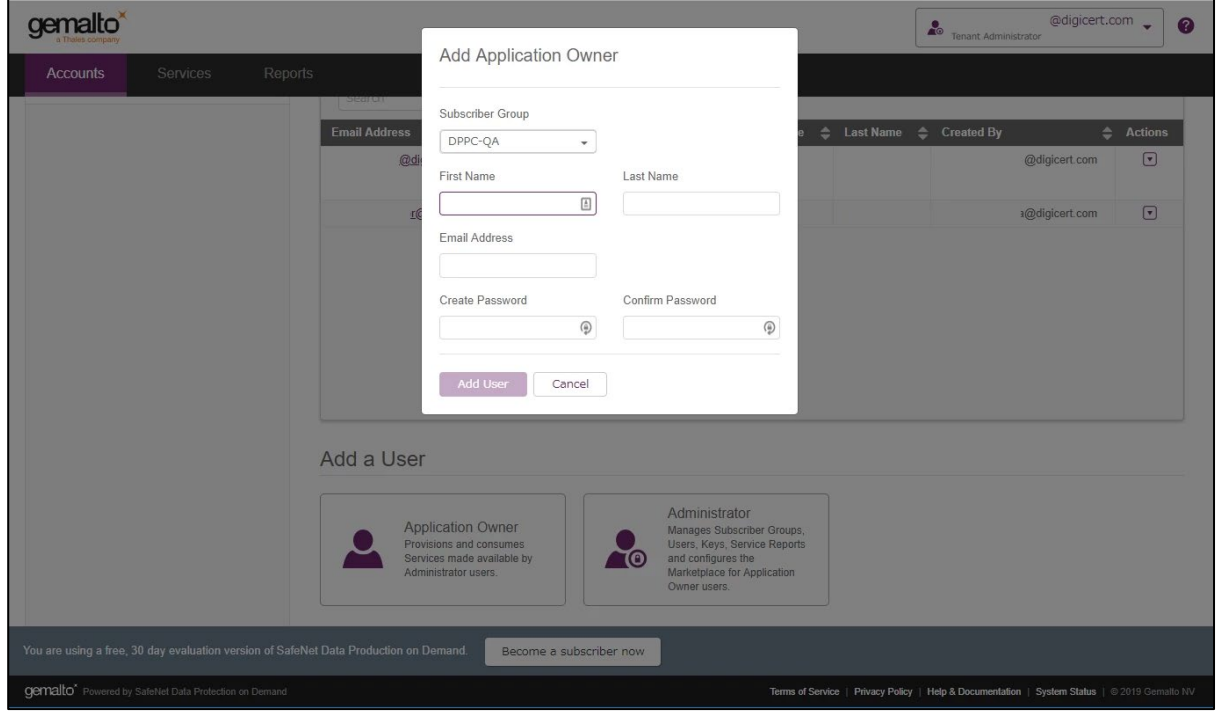

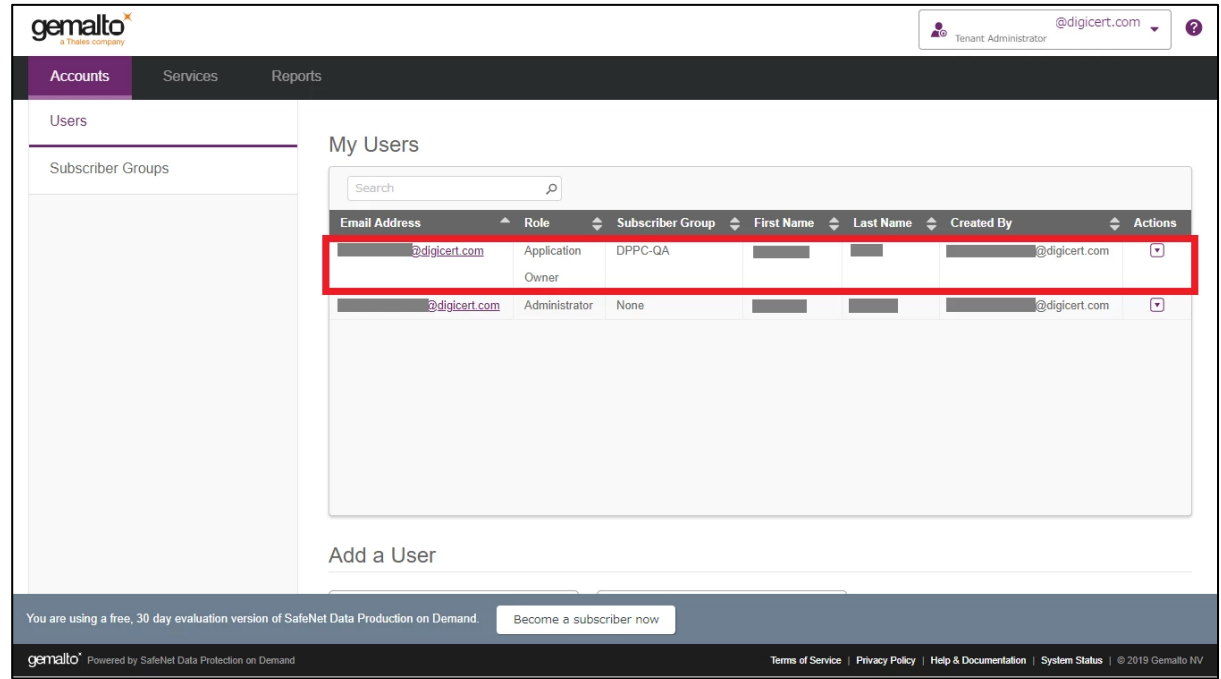

4. The user has been created.

5. Click on the user link created to see the User's profile.

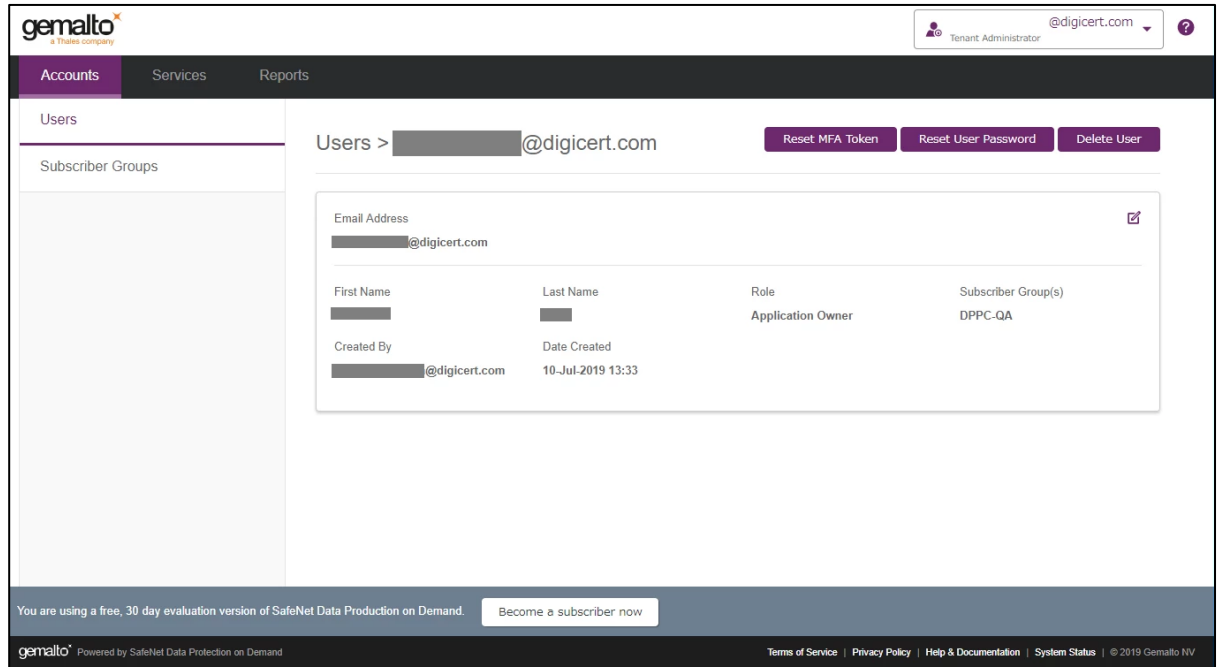

#### <span id="page-27-0"></span>Add Administrator as Tenant Administrator

- 1. Sign in DPoD site and select "Accounts" tab followed by "Users".
- 2. Select "Administrator".

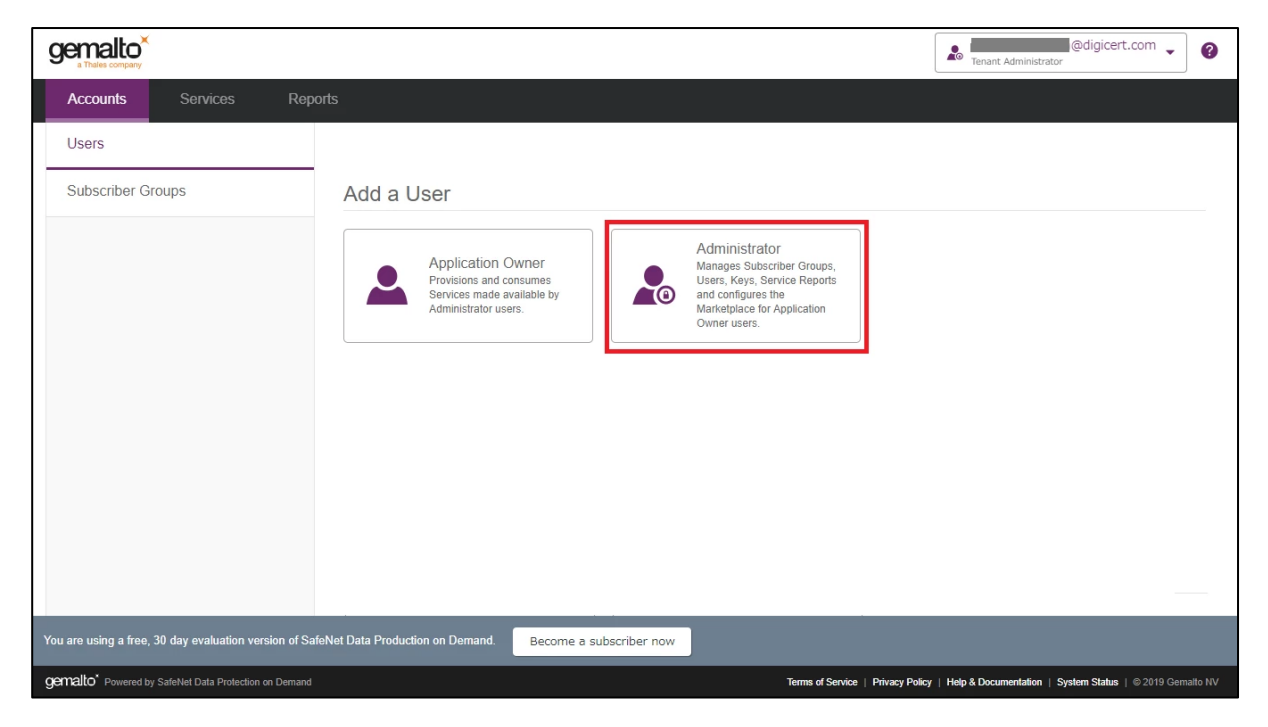

Fill out the form with the Administrator details then click "Add User".

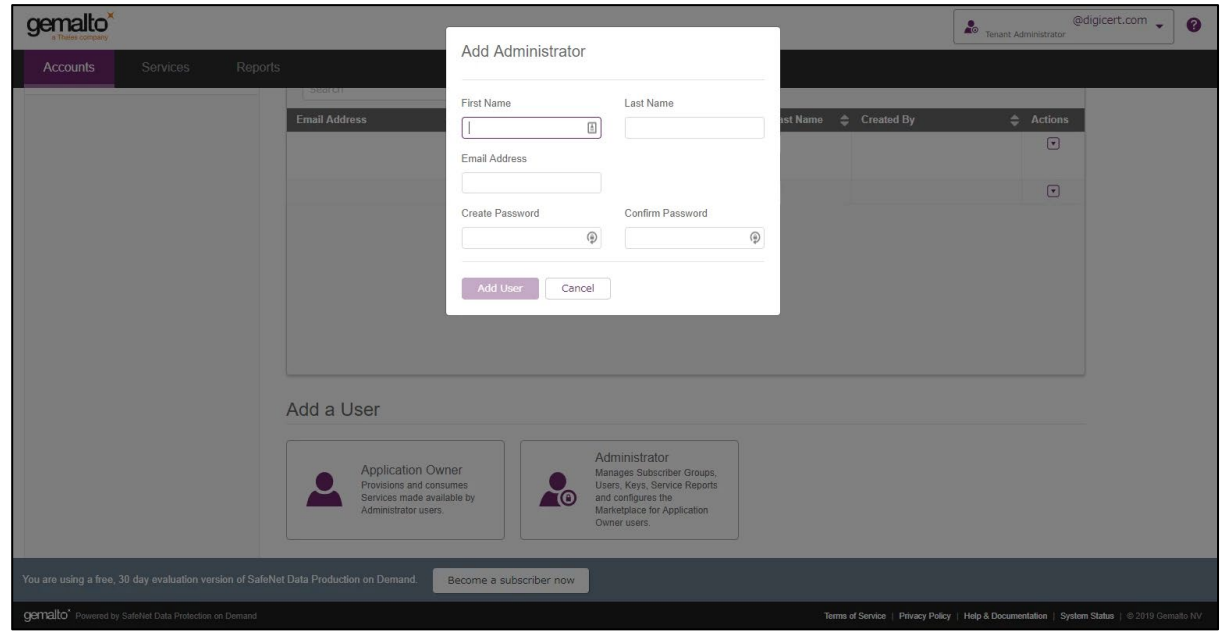

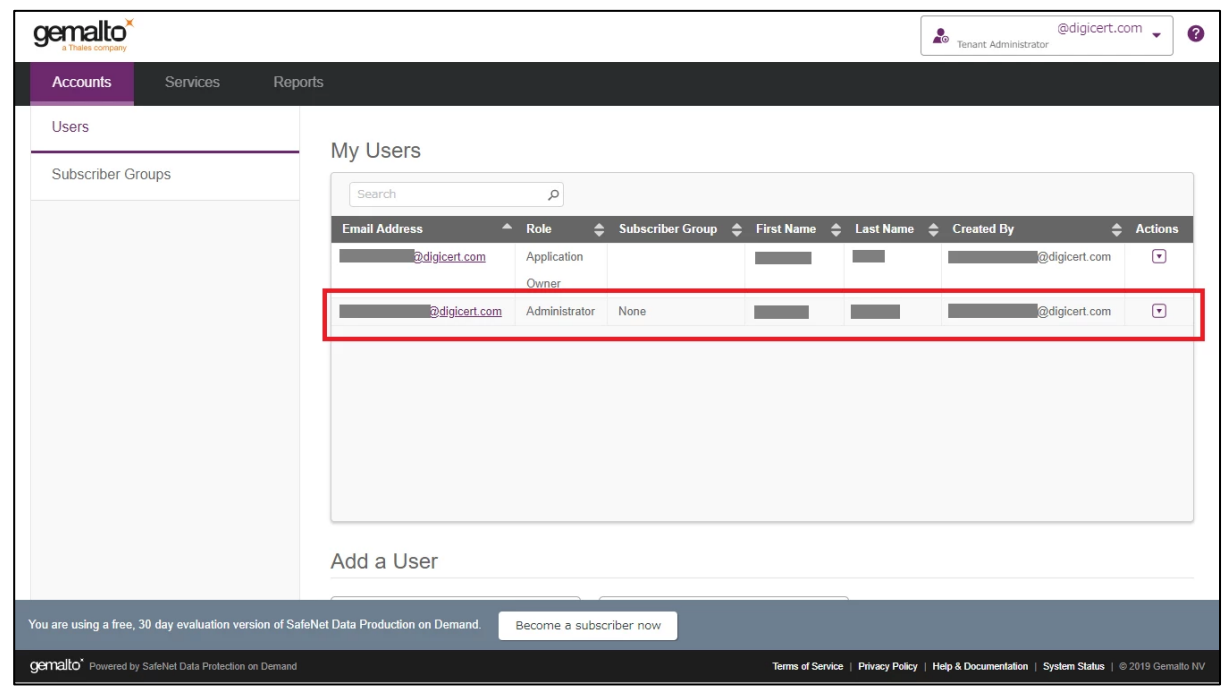

The Administrator has been created.

#### <span id="page-28-0"></span>Enable HSM On Demand Services as Tenant Administrator

1. Select "Services" tab then click on "Configure Services".

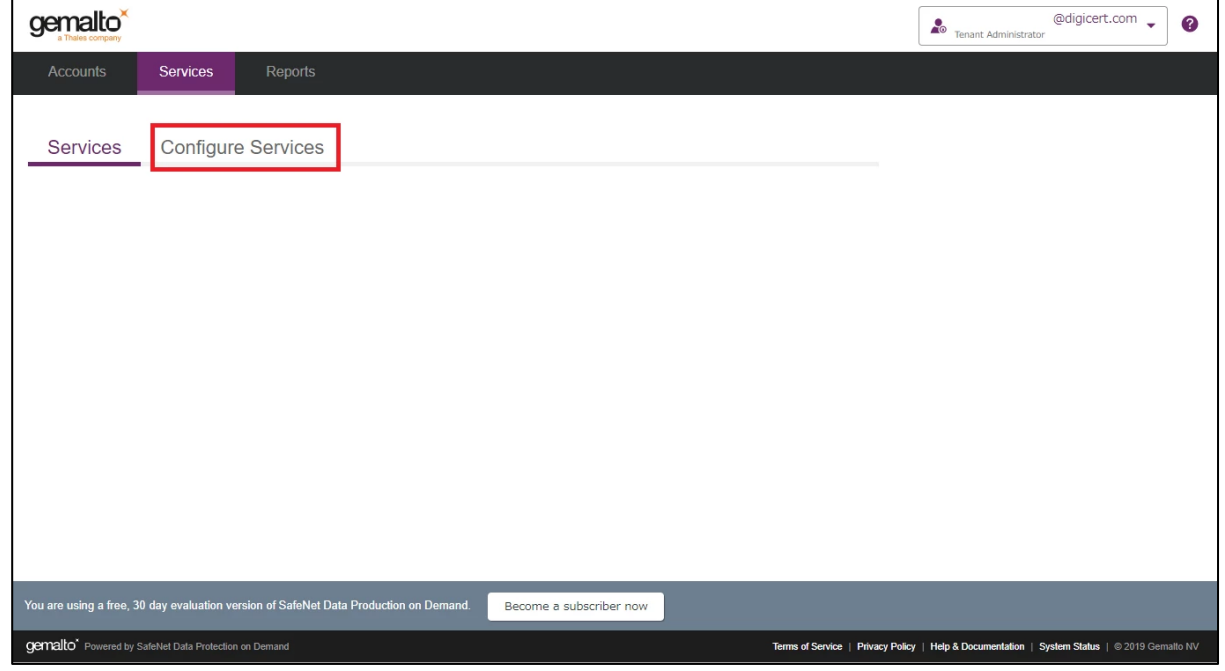

- HSM on Demand: Set up and access an HSM on Demand service for your organization's cryptographic operations.
- Under the "HSM on Demand" service tile, click the toggle to enable service.

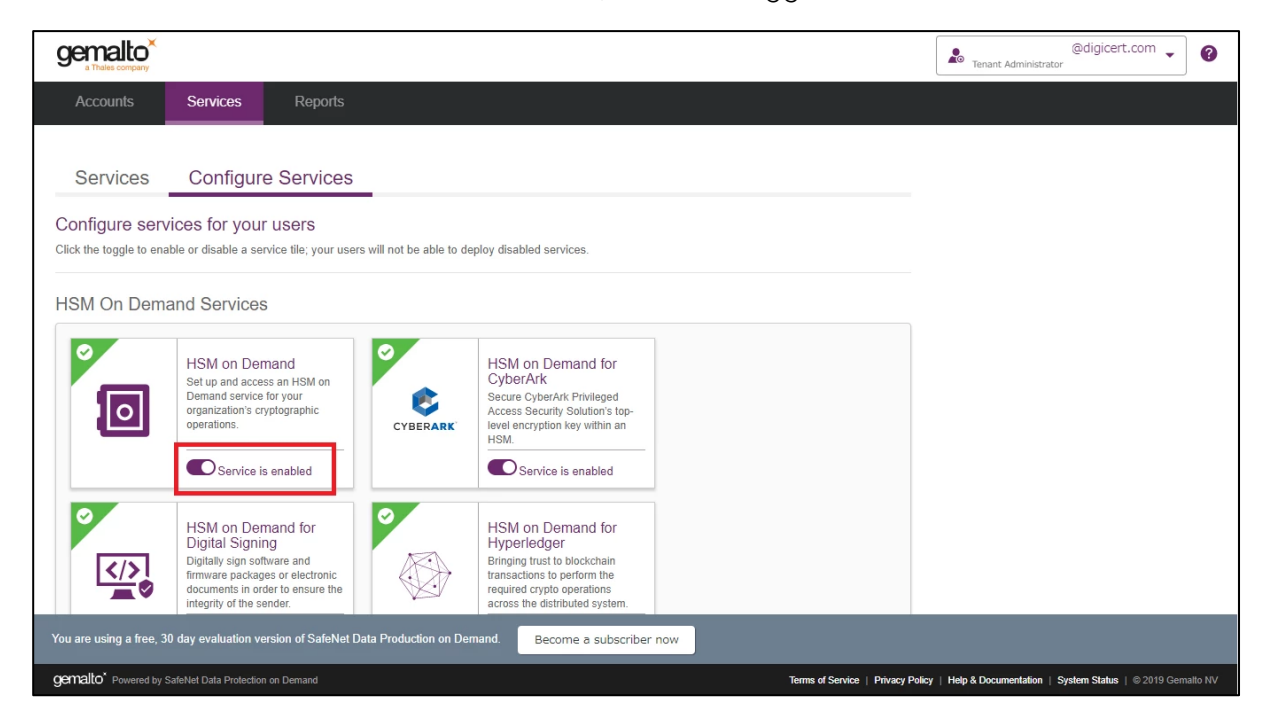

#### <span id="page-29-0"></span>Add New Services and Service Client as Application Owner

1. Sign in as an Application Owner and then select "Add New Service".

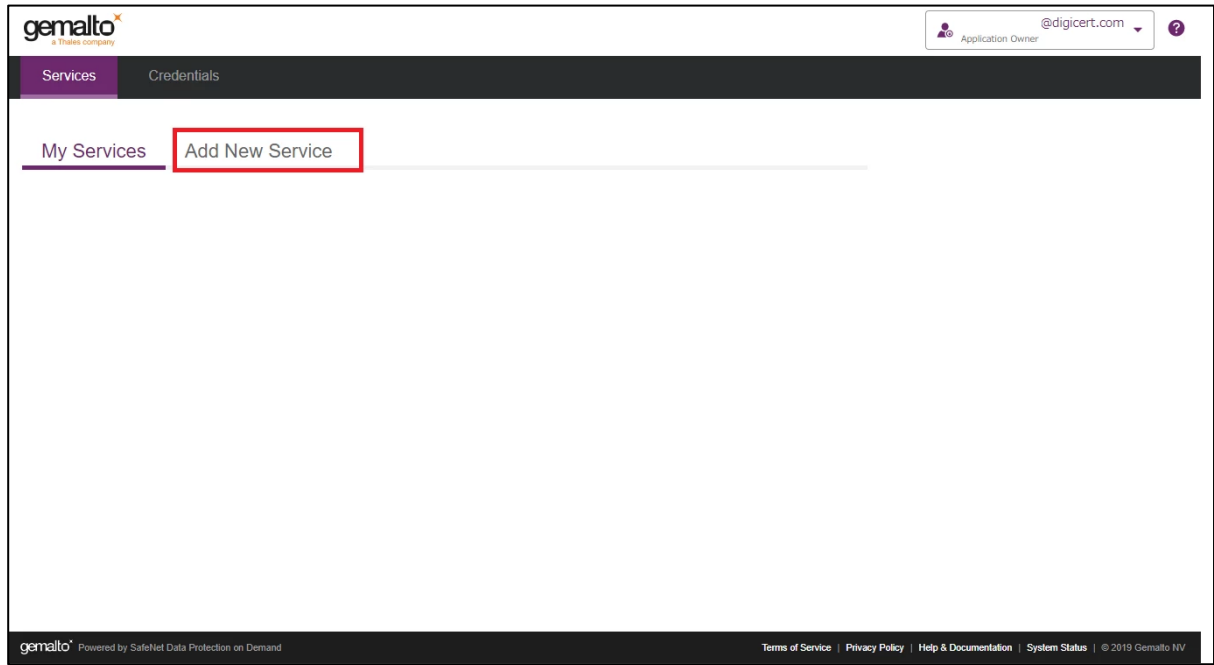

2. Click on "Deploy" under the "HSM on Demand" service tile.

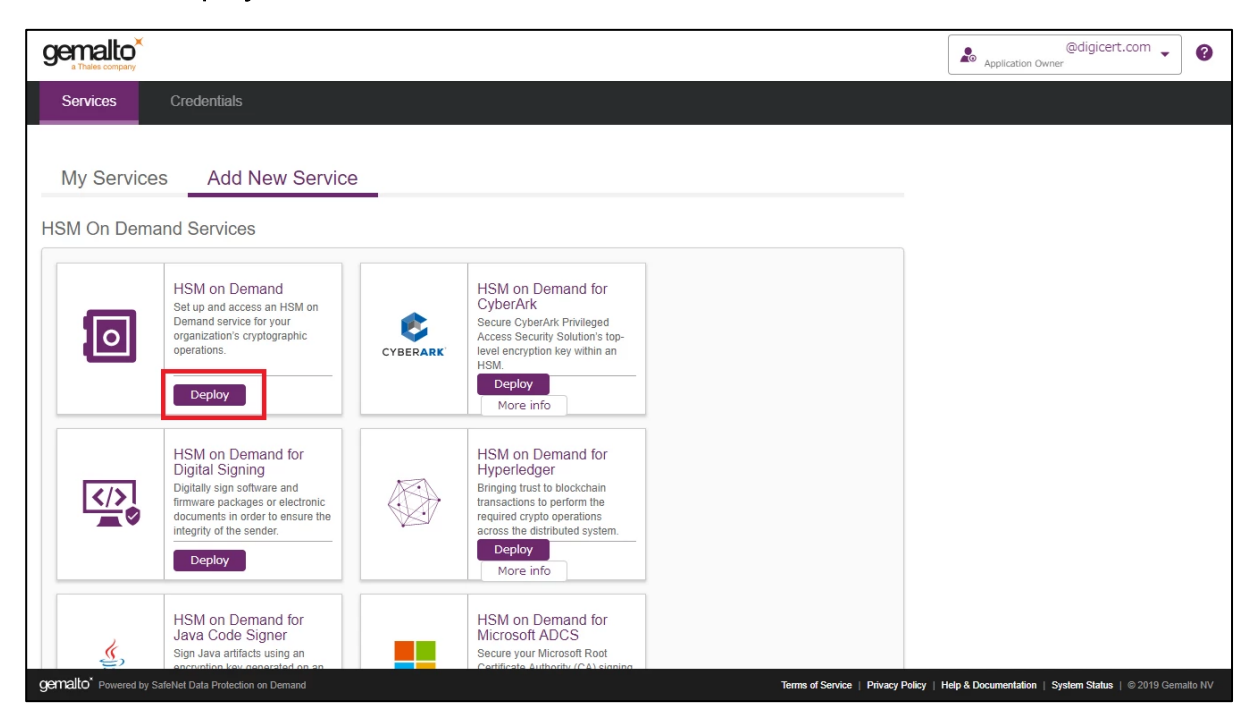

• Step 1: Review Terms of Service

Check "I have read and accept the Terms of Service above." and then click "Next".

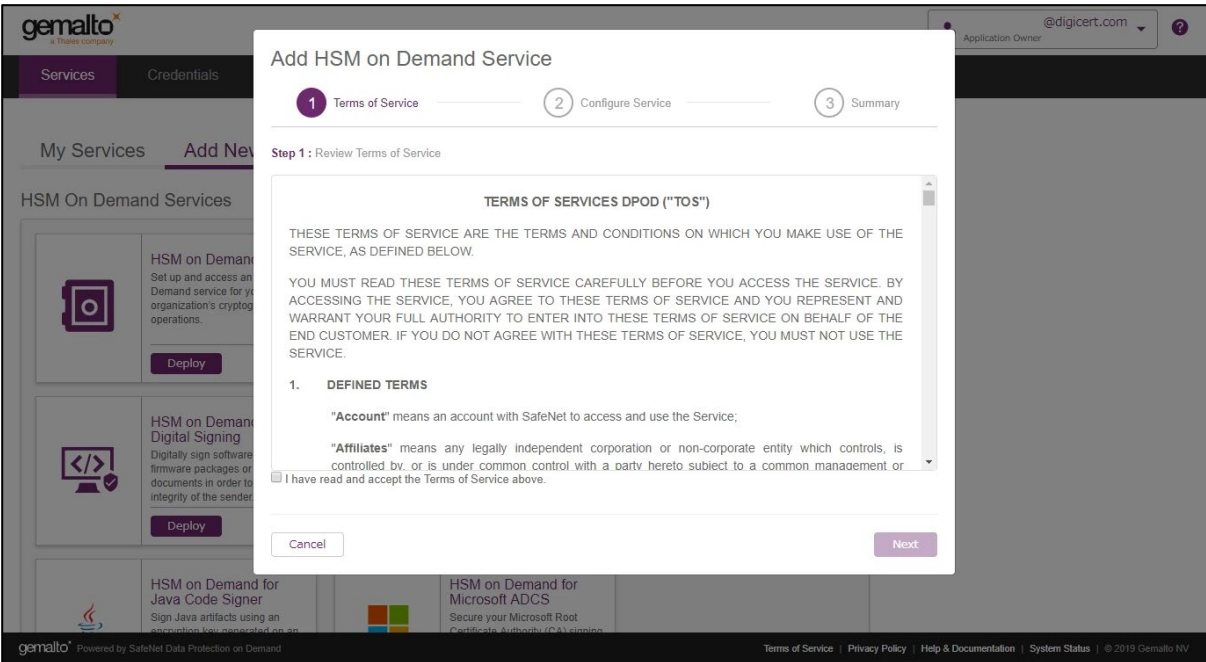

• Step 2: Give your Service a name.

Enter "Service Name" and check if you allow non-FIPS approved algorithms, and then click "Next".

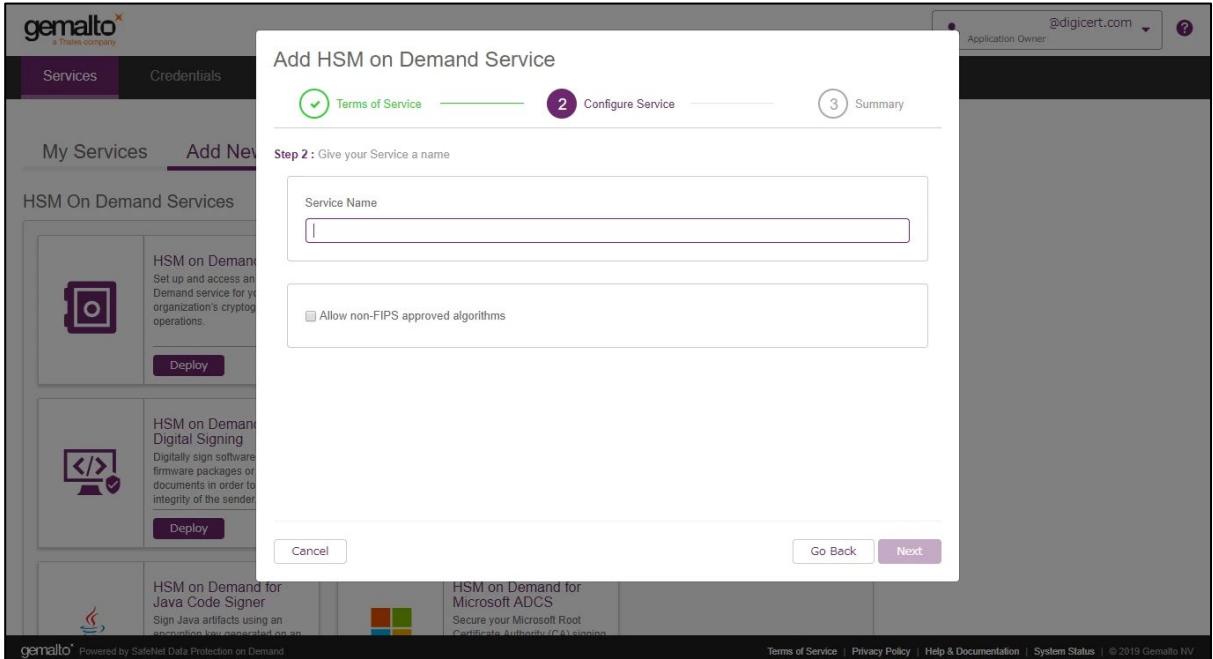

• Step 3: Review your configuration

Confirm your Service Name and click "Finish".

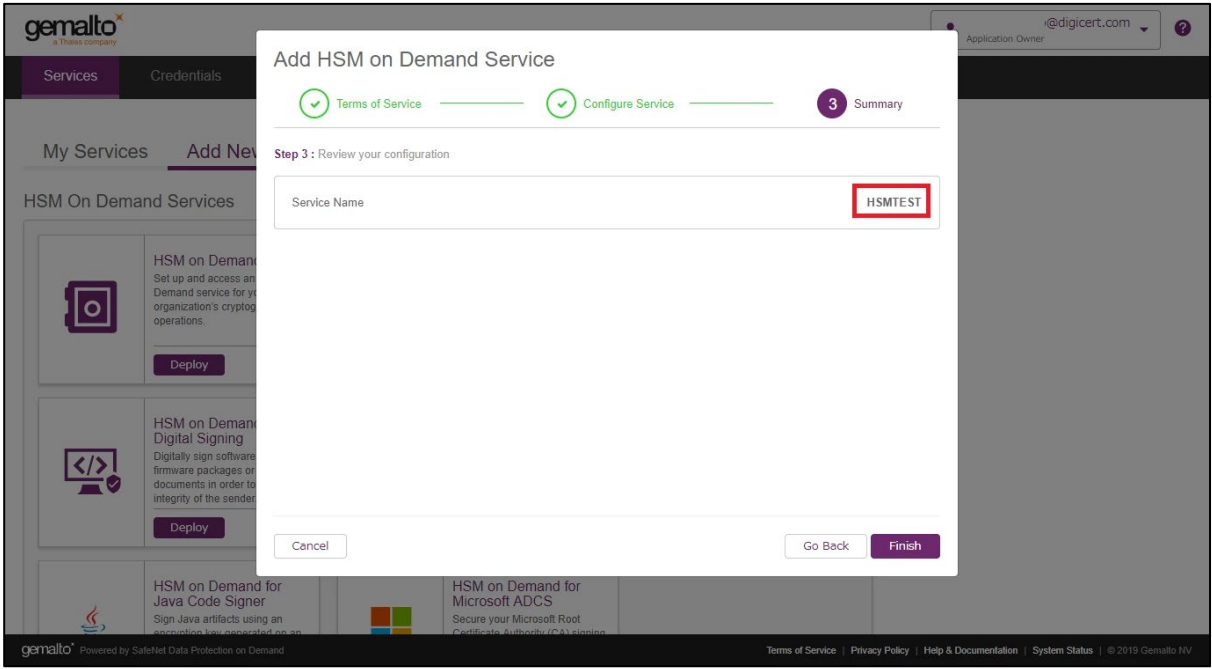

3. It takes several seconds for processing.

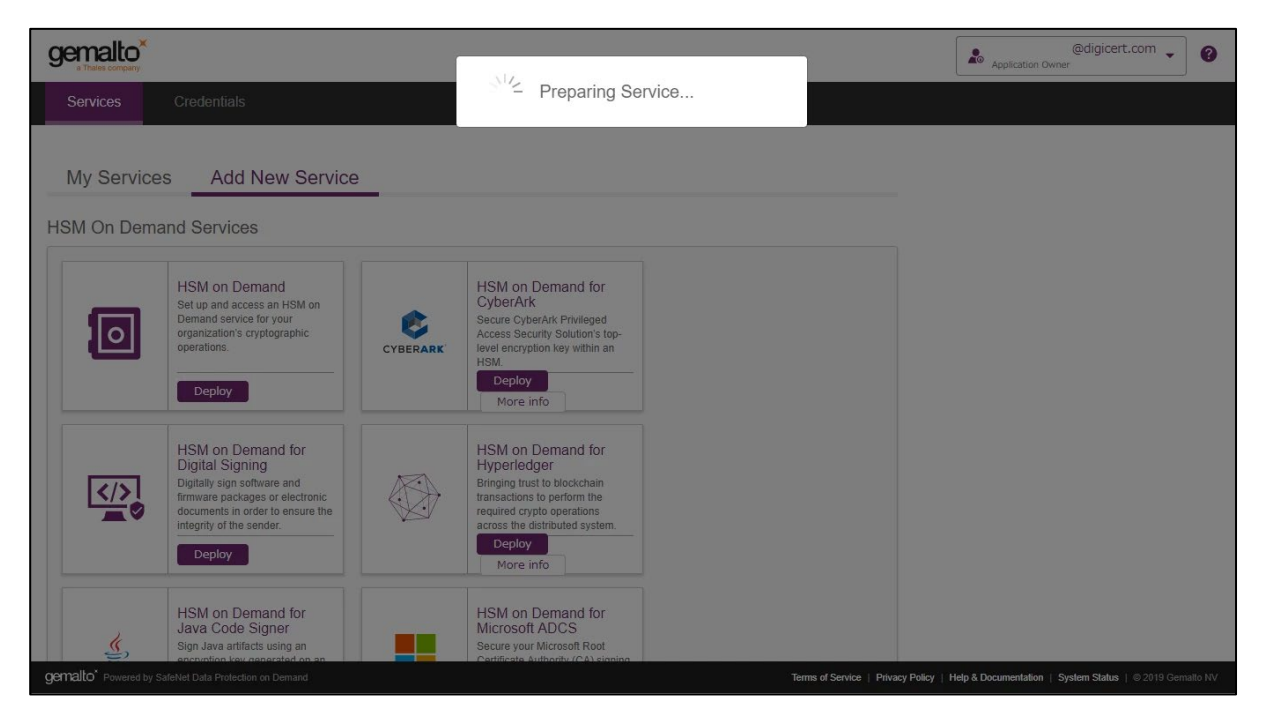

4. Click "Create Service Client".

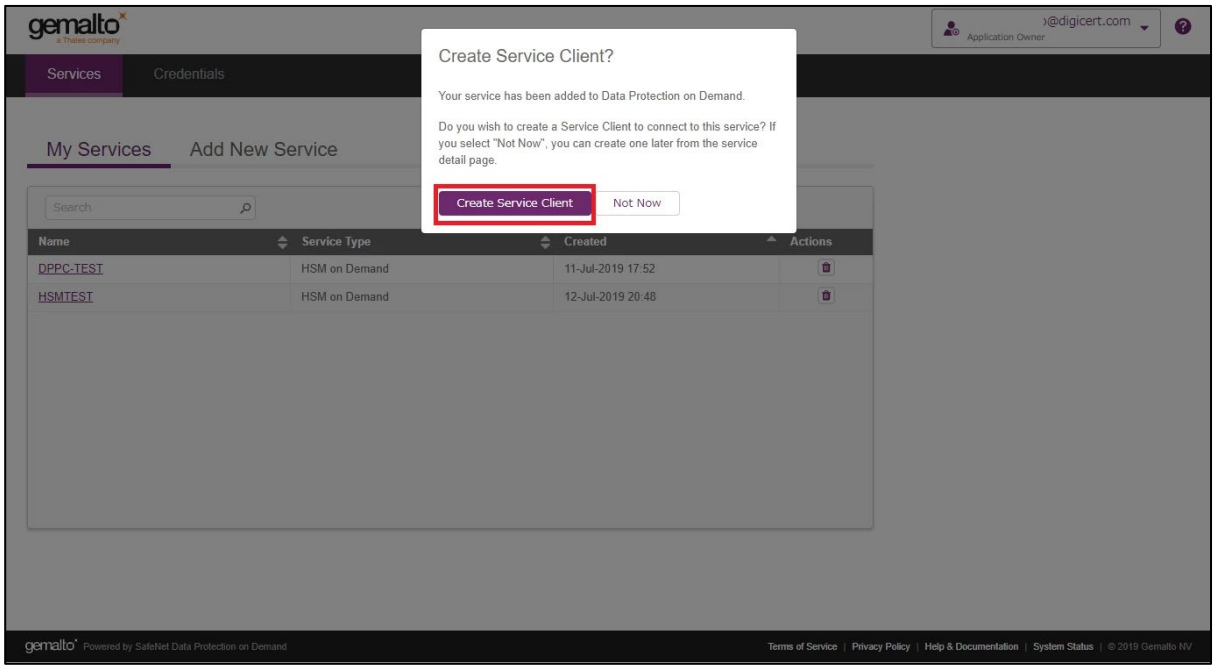

Enter "Service Client Name" and then click "Create Service Client".

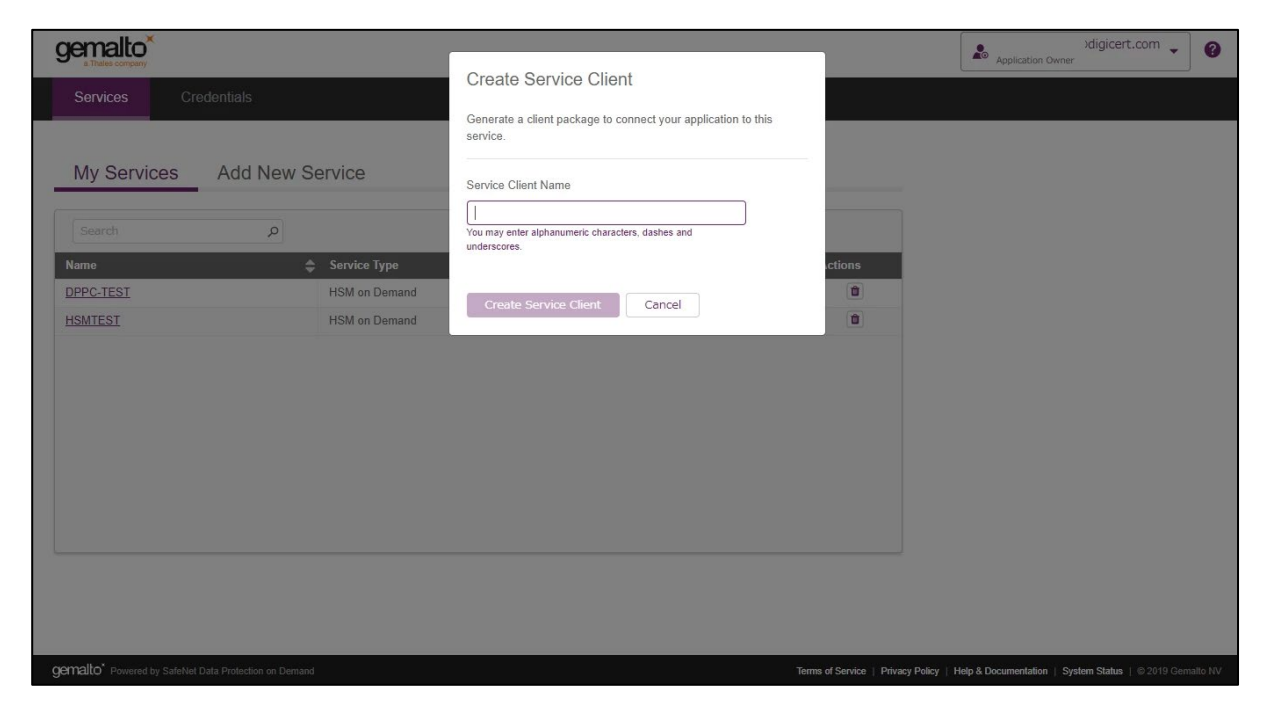

6. It takes several seconds to process.

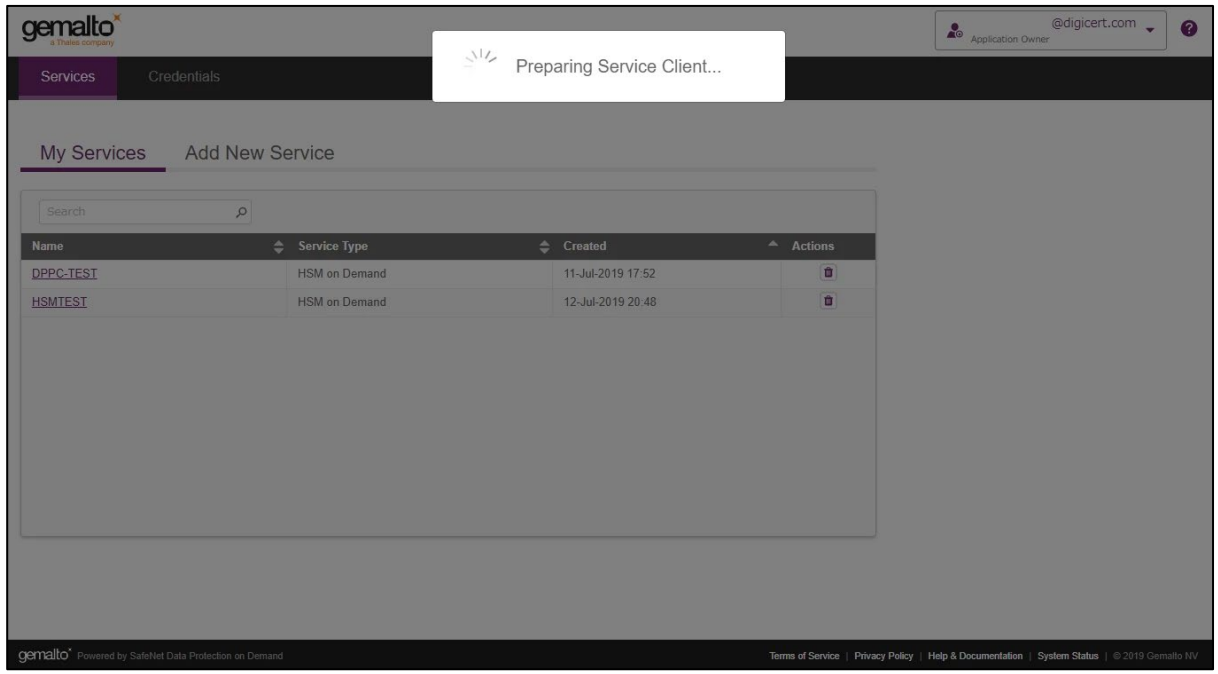

7. Click "Download Client" to download the service client software onto your workstation.

The name of the archive file will be setup-<Service Client Name>.zip. All the tools are included into the file.

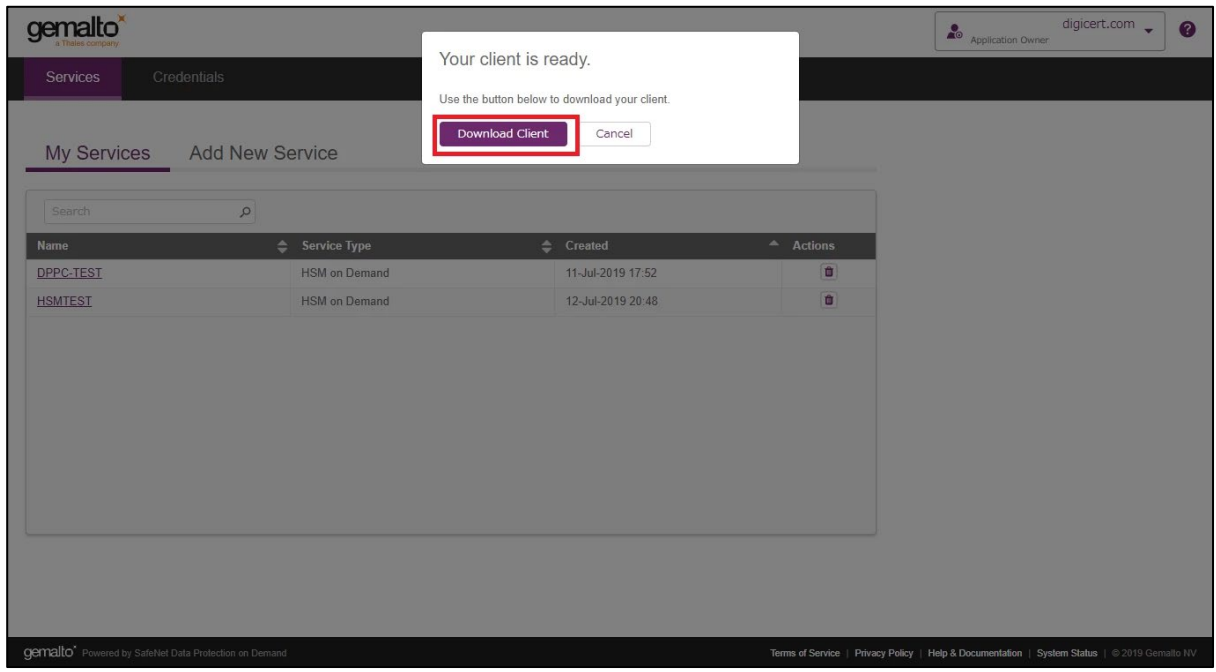

8. Confirm that the service has been created.

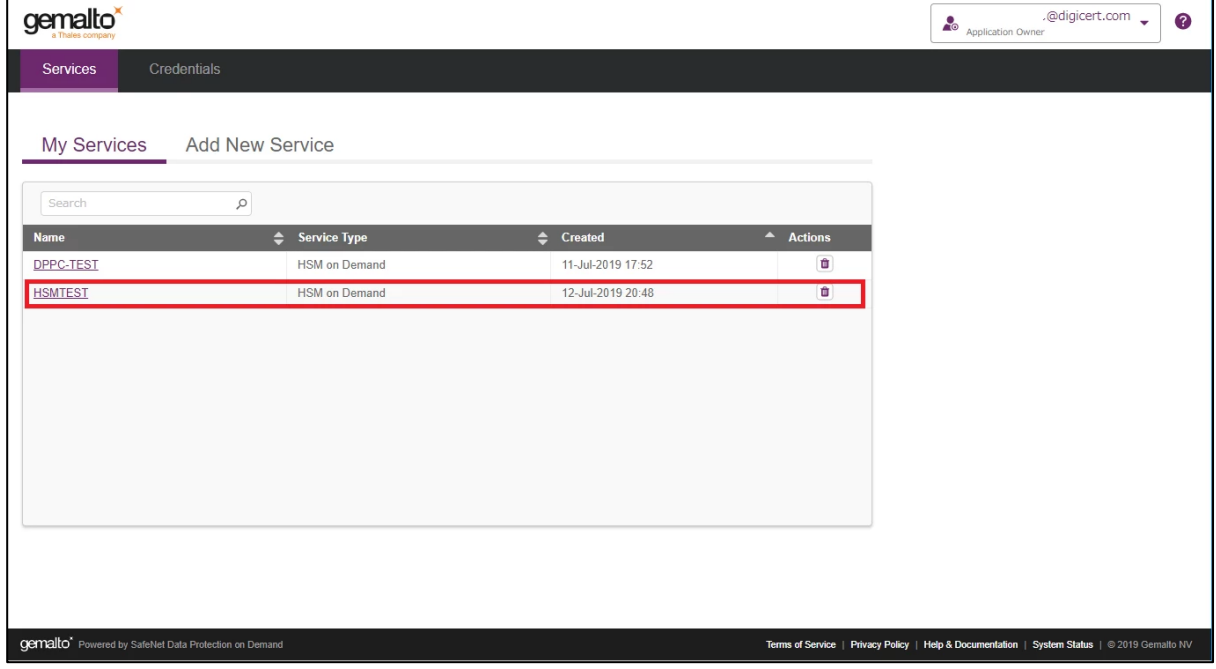

## <span id="page-35-0"></span>Create Service Credentials as Application Owner

1. Select/Click on the Name under "My Services" (For example: DPPC-QA1).

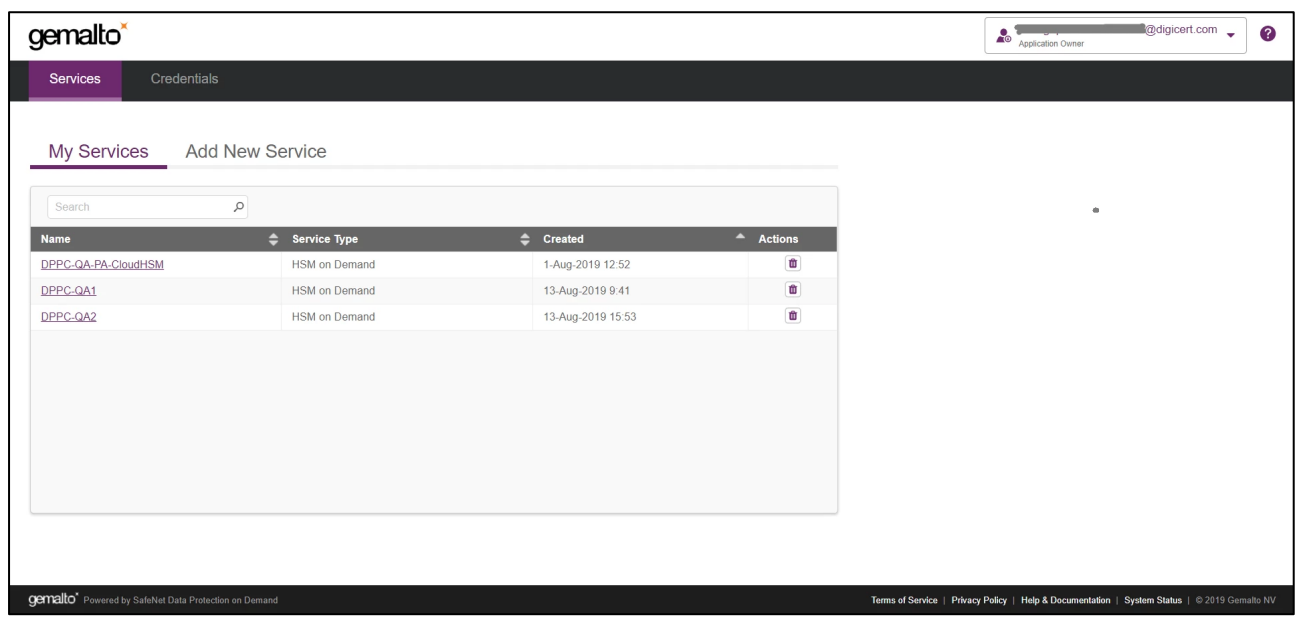

2. Click on "Credentials" and then click on "Create Service Credentials".

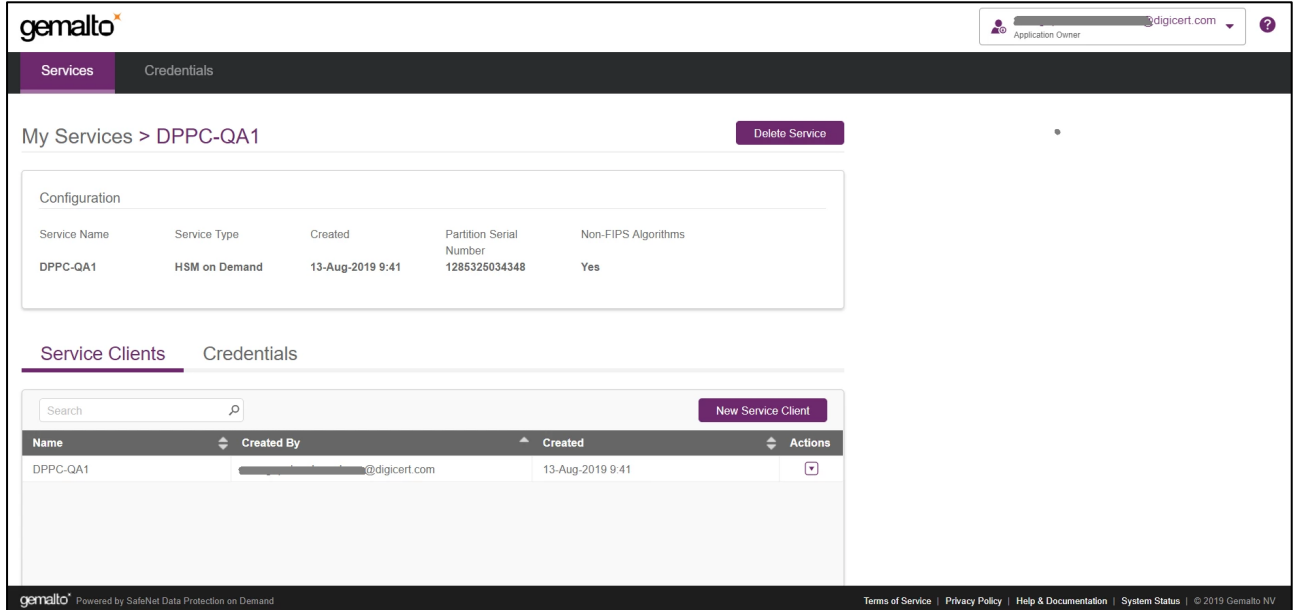

#### 3. Click on "Next".

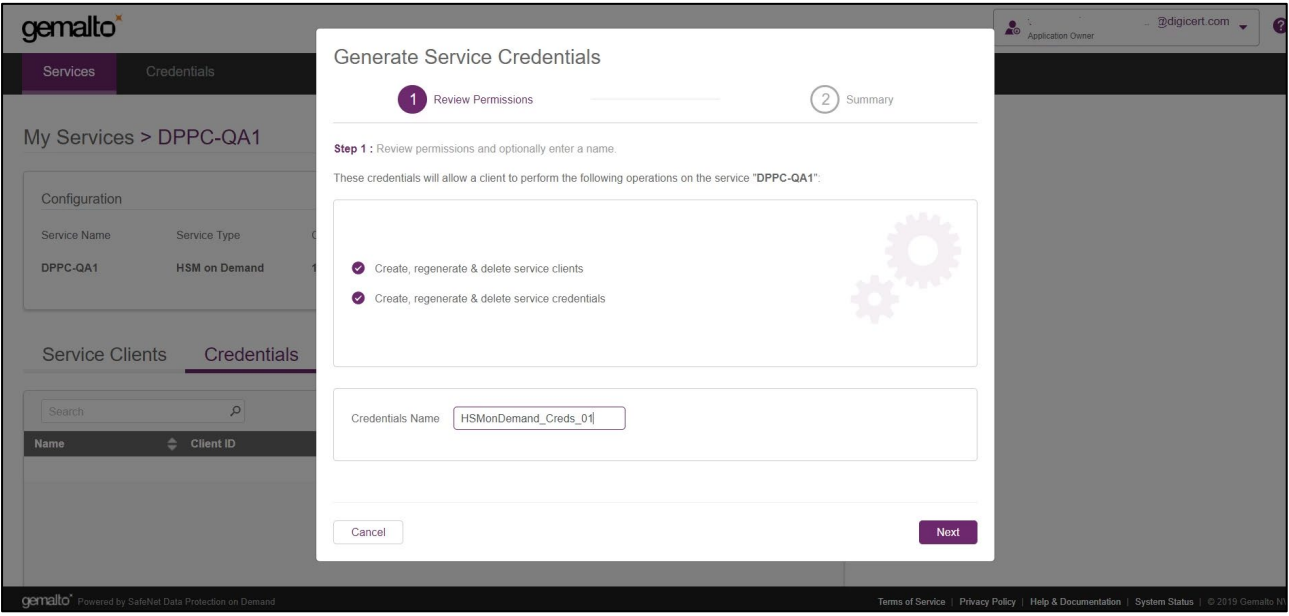

#### 4. Click "Close".

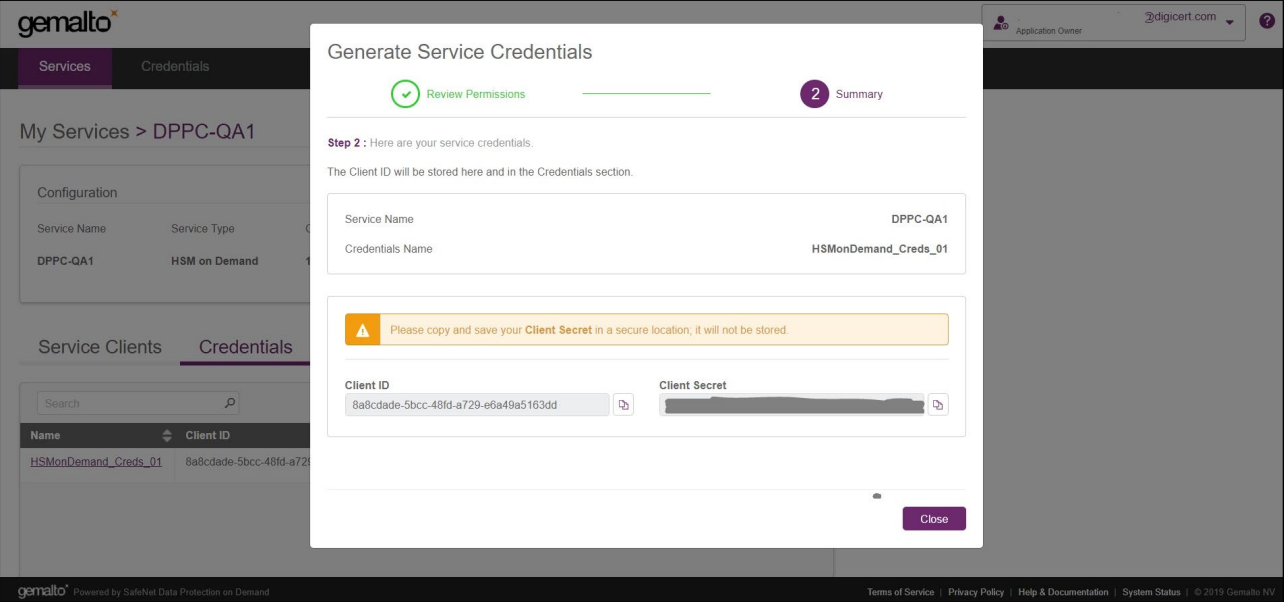

Ensure that the Credentials are created.

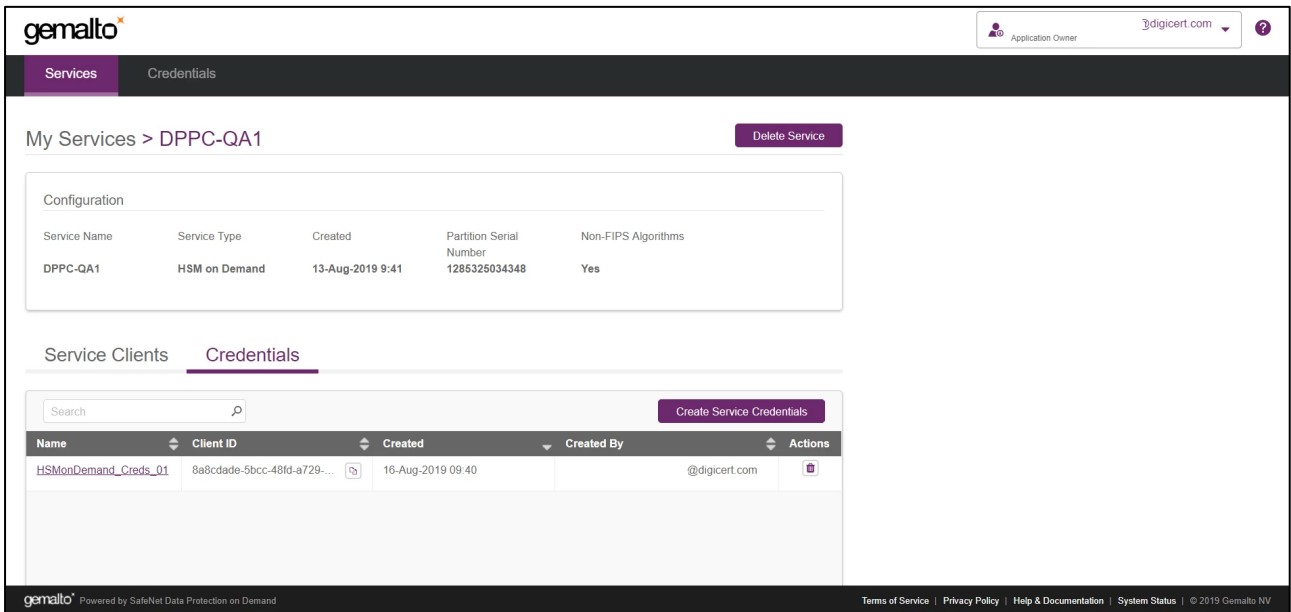

## <span id="page-37-0"></span>Download Client as Application Owner

1. Select/Click on the Name under "My Services" (For example: DPPC-QA1).

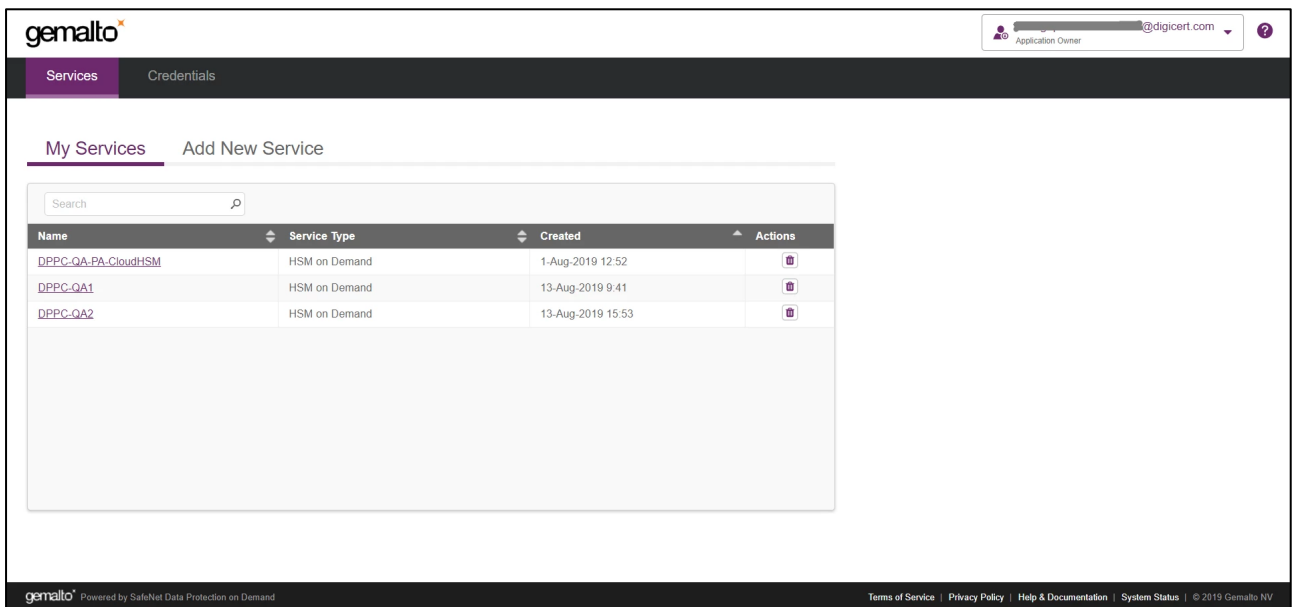

2. Under "Actions" column, select "Download" to download the client.

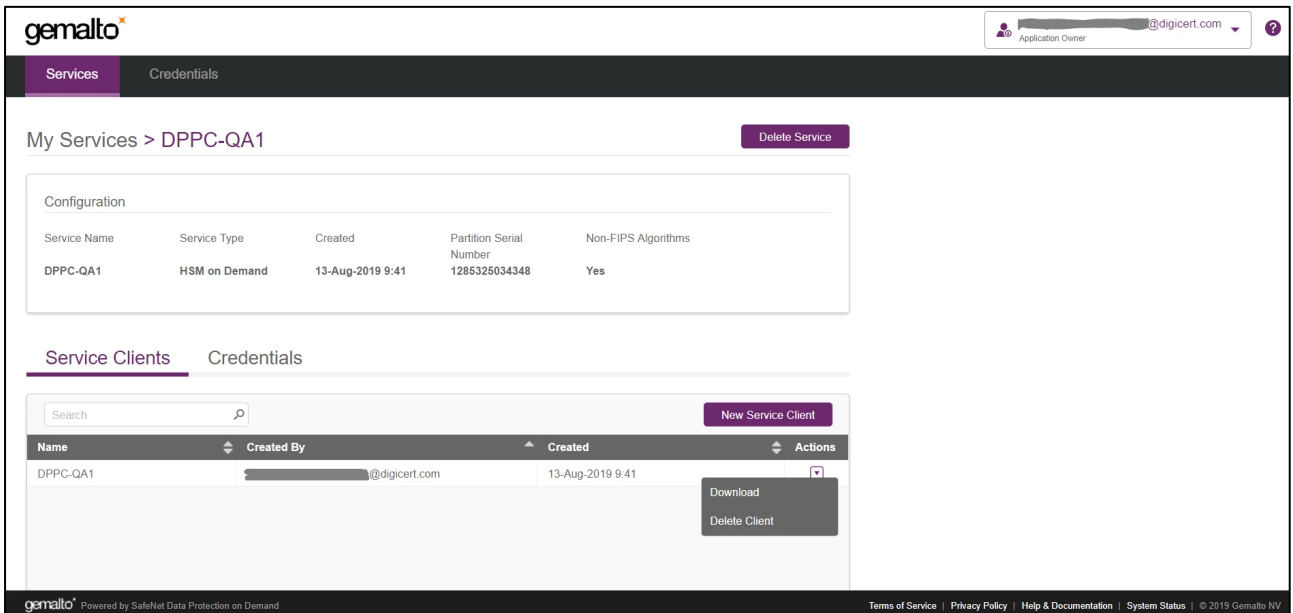

This will take several seconds to prepare the client for download.

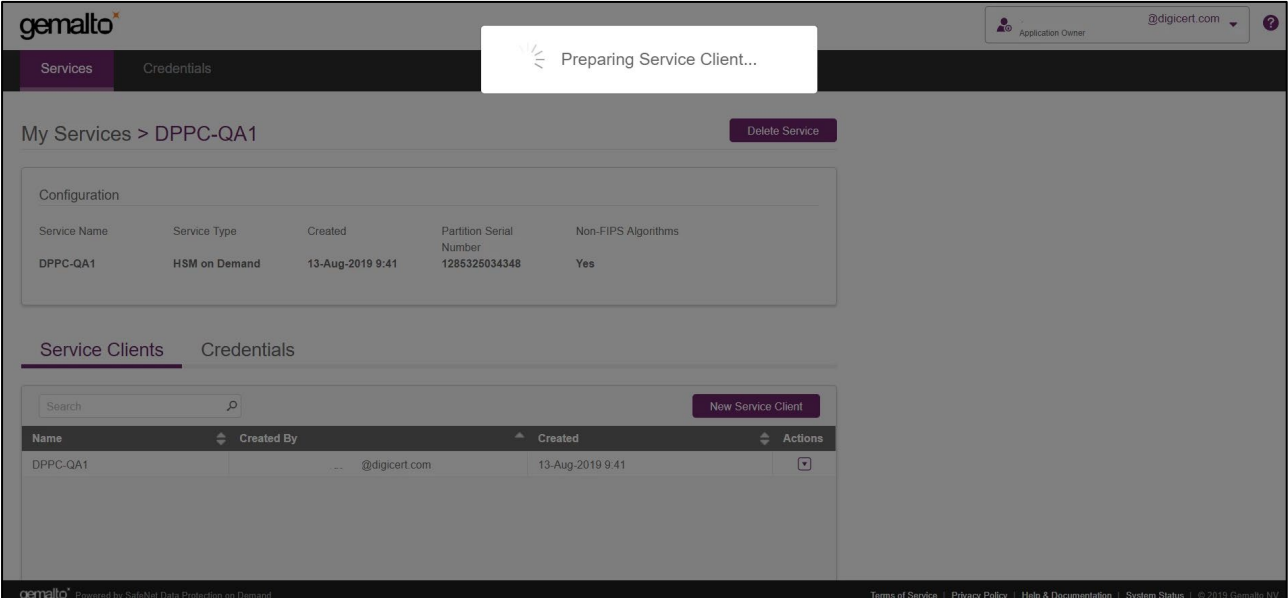

Click on "Download Client" and then save it.

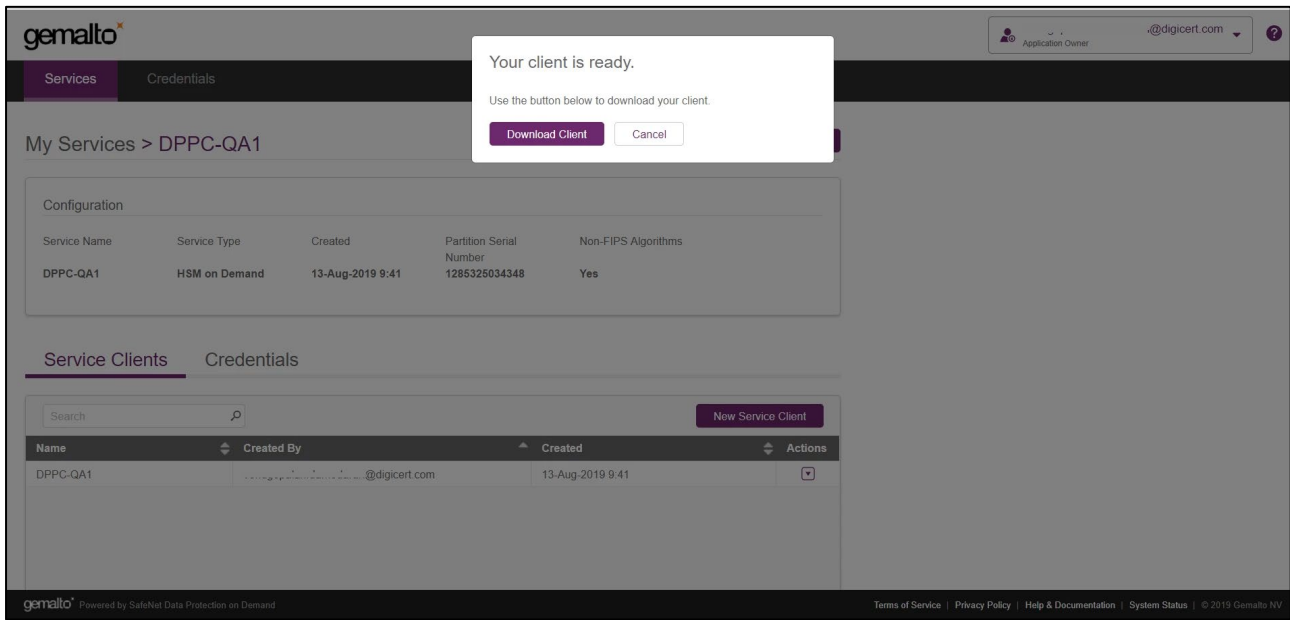

NOTE: Ensure that you Install/Configure the client that is downloaded in previous step i.e. (Step 4) and ignore the client that was downloaded earlier.

#### <span id="page-39-0"></span>Install Service Client for Windows

The Windows service client installation uses a .zip file to deliver the HSM on Demand (HSMoD) service client materials required for configuring your system's connection to the HSMoD service. The service client .zip includes a pre-configured crystoki-template.ini file along with a client archive file containing a set of library and binary files. Complete the following procedures to access your HSMoD service from a Windows operating system.

1. Extract the downloaded archive file.

Using the Windows GUI or an unzip tool, unzip the file. The extracted files are as follows:

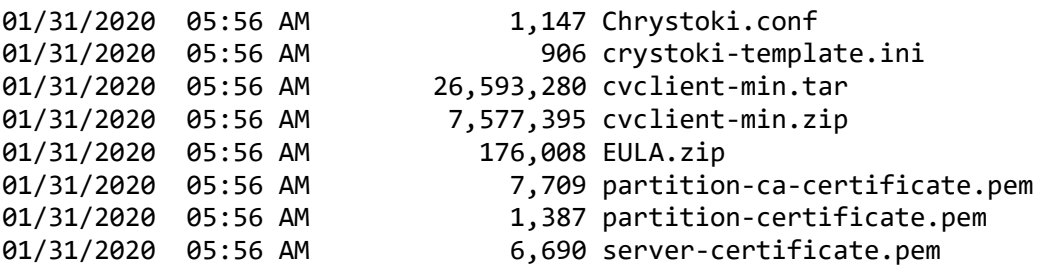

2. Extract the cvclient-min-zip file.

Using the Windows GUI or an unzip tool, unzip the file at the same folder. The extracted files are as follows:

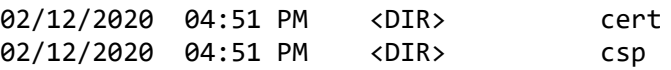

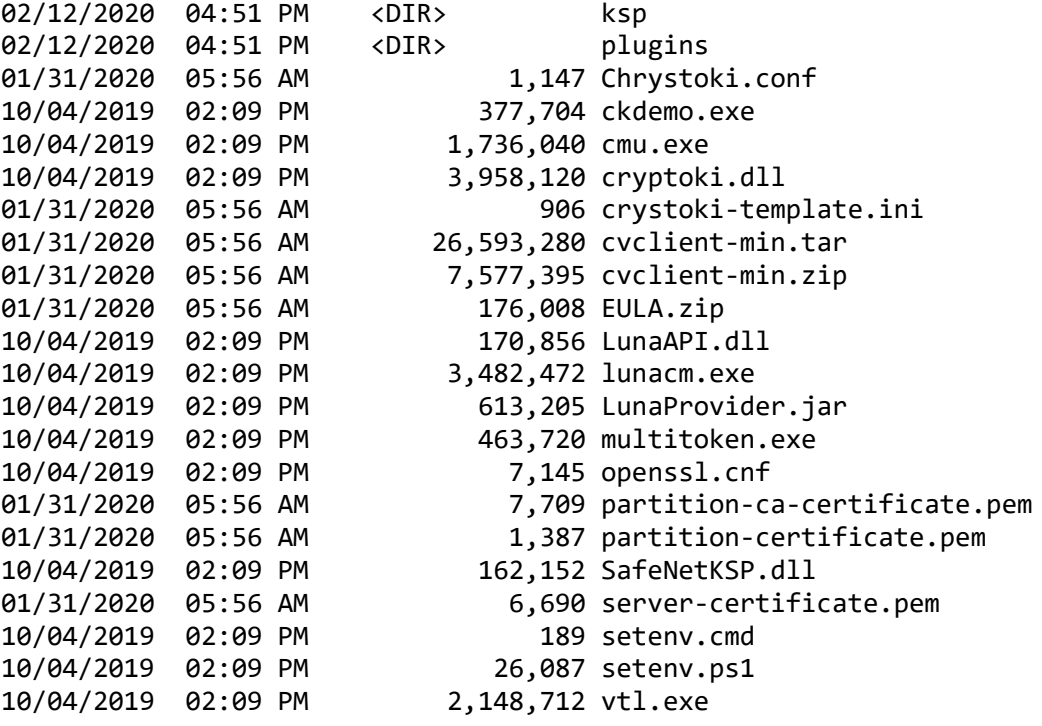

NOTE: Extract the cvclient-min.zip within the directory you created in the previous step. Do not extract to a new cvclient-min.zip directory. This location is required for the setenv command in the next step.

Please remove "crystoki.ini" if it exists before moving to next.

Set the environment variable.

Open "Command Prompt" as Administrator, then move to the directory where the cvclient-min file has been extracted and run the following command:

```
> setenv.cmd
Generated C:\Users\test\CloudHSM\setup-DPPC-CloudHSM\crystoki.ini
```
The crystoki.ini is as follows:

```
[Chrystoki2]
LibNT="C:\Users\test\CloudHSM\setup-DPPC-CloudHSM\cryptoki.dll"
LibNT32="C:\Users\test\CloudHSM\setup-DPPC-CloudHSM\cryptoki.dll"
```

```
[CardReader]
RemoteCommand=1
```
[Luna] DefaultTimeOut=5000 PEDTimeout1=100000 PEDTimeout2=200000 PEDTimeout3=20000 KeypairGenTimeOut=2700000 CloningCommandTimeOut=300000

```
CommandTimeoutPedSet=720000
[Presentation]
ShowEmptySlots=no
[Misc]
PE1746Enabled=1
ToolsDir="C:\Users\test\CloudHSM\setup-DPPC-CloudHSM\"
[XTC]
PartitionCAPath="C:\Users\test\CloudHSM\setup-DPPC-CloudHSM\partition-ca-
certificate.pem"
PartitionCertPath00="C:\Users\test\CloudHSM\setup-DPPC-CloudHSM\partition-
certificate.pem"
Enabled=1
TimeoutSec=10
[LunaSA Client]
SSLConfigFile="C:\Users\test\CloudHSM\setup-DPPC-CloudHSM\openssl.cnf"
ReceiveTimeout=20
TCPKeepAlive=1
NetClient=1
ServerCAFile="C:\Users\test\CloudHSM\setup-DPPC-
CloudHSM\cert\server\CAFile.pem"
ClientCertFile="C:\Users\test\CloudHSM\setup-DPPC-
CloudHSM\cert\client\ClientNameCert.pem"
ClientPrivKeyFile="C:\Users\test\CloudHSM\setup-DPPC-
CloudHSM\cert\client\ClientNameKey.pem"
[REST]
RestClient=1
ClientTimeoutSec=120
ClientPoolSize=32
ClientEofRetryCount=15
ClientConnectRetryCount=900
ClientConnectIntervalMs=1000
CVAppSpecificData=XXXXXXXXXXXXXXXXXXXXXXXXXXXXX
PartitionData00=1285325032737, na.hsm.dpondemand.io, 443
SSLClientSideVerifyFile="C:\Users\test\CloudHSM\setup-DPPC-CloudHSM\server-
certificate.pem"
```
NOTE: At that time, "ChrystokiConfigurationPath" will set on this directory.

The "crystoki.ini" file will be generated.

Start LunaCM.

Start LunaCM. From the directory where you unzipped the cvclient-min.zip file, execute lunacm.exe. If the command executes with no errors, your connection is working correctly.

```
>lunacm.exe
lunacm.exe (64-bit) v10.1.0-32. Copyright (c) 2019 SafeNet. All rights
reserved.
      Available HSMs:
      Slot Id -> 3
      Label ->
      Serial Number -> 1285325034359
      Model -> Cryptovisor7
      Firmware Version -> 7.3.0
      CV Firmware Version -> 1.3.0
      Configuration -> Luna User Partition With SO (PW) Signing With 
Cloning Mode
     Slot Description -> Net Token Slot
      FM HW Status -> FM Not Supported
      Current Slot Id: 3
```
NOTE: If you use proxy server, you need to set environment variable of https\_proxy as follows;

> set https\_proxy=http://<proxy-server>/<port>

#### <span id="page-42-0"></span>Configure LunaClient

#### <span id="page-42-1"></span>Initialize the partition and users

1. Set the active slot.

Select the uninitialized application partition.

```
lunacm:> slot set -slot 3
Current Slot Id: 3 (Luna User Slot 7.3.0 (PW) Signing With Cloning Mode)
Command Result : No Error
```
NOTE: You can verify the slot number by executing "slot list" in lunacm.

2. Initialize the application partition.

Create a partition for the Security Officer (SO), set the initial password, domain name for cloning purposes, and respond to the prompts:

```
lunacm:> partition init -label DPPC-QA
        Enter password for Partition SO: ********
        Re-enter password for Partition SO: ********
        You are about to initialize the partition.
        All contents of the partition will be destroyed.
        Are you sure you wish to continue?
        Type 'proceed' to continue, or 'quit' to quit now -> proceed
        Neither option -domain nor -defaultdomain nor -importpeddomain was 
specified.
        One is required.
        Enter the domain name: *****
        Re-enter the domain name: *****
Command Result : No Error
```
NOTE: Label: DPPC-QA and Domain: DEVJP

Log in as Partition SO.

Run the following command to login into the partition as the Security Officer (SO) - you can use the shortcut "po".

```
lunacm:> role login -name po
        enter password: ********
Command Result : No Error
```
4. Initialize the Crypto Officer role and set the initial password.

Run the following command to initialize the Crypto Office (CO) role - you can use the shortcut "co":

lunacm:> role init -name co enter new password: \*\*\*\*\*\*\*\* re-enter new password: \*\*\*\*\*\*\*\* Command Result : No Error

5. Log out.

The Partition SO can create the Crypto Officer, but only the Crypto Officer can create the Crypto User. You must log out to allow the Crypto Officer to login with the newly-set password.

lunacm:> role logout Command Result : No Error NOTE: Once the Crypto Officer logs in and changes the initial credential set by the Partition SO, applications using the CO's challenge secret/password can perform cryptographic operations in the partition. The Crypto Officer can create, modify and delete crypto objects within the partition, and use existing crypto objects (sign/verify). You can also create a limited-capability role called Crypto User that can use the objects created by the Crypto Officer but cannot modify them. The separation of roles is important in some security regimes and operational situations, and where you might be required to satisfy audit criteria for industry or government oversight.

Log in as the Crypto Officer.

```
lunacm:> role login -name co
        enter password: ********
Command Result : No Error
```
NOTE: The password for the Crypto Officer role is valid for the initial login only. You must change the initial password using the command role changepw during the initial login session, or a subsequent login. Failing to change the password will result in a CKR\\_PIN\\_EXPIRED error when you perform role-dependent actions.

If you have not already done so, change the initial password set by the Partition SO.

```
lunacm:> role changepw -name co
        enter existing password: ********
        enter new password: ********
        re-enter new password: ********
Command Result : No Error
```
8. Create the Crypto User.

lunacm:> role init -name cu enter new password: \*\*\*\*\*\*\*\* re-enter new password: \*\*\*\*\*\*\*\* Command Result : No Error

The Crypto User can now log in with the credentials provided by the Crypto Officer and change the initial password. The Crypto User can now use applications to perform cryptographic operations using keys and objects created in the partition by the Crypto Officer.

NOTE: The password for the Crypto User role is valid for the initial login only. The CU must change the initial password using the command role changepw during the initial login session, or a subsequent login. Failing to change the password will result in a CKR\\_PIN\\_EXPIRED error when they perform role-dependent actions.

9. Login as Crypt User.

```
lunacm:> role logout
Command Result : No Error
lunacm:> role login -name cu
        enter password: ********
Command Result : No Error
```
10. Change the password for Crypto User.

```
lunacm:> role changepw -name cu
        enter existing password: ********
        enter new password: ********
        re-enter new password: ********
Command Result : No Error
```
NOTE: The initial PIN should be changed.

## <span id="page-45-0"></span>Configure HA (High Availability)

NOTE: The feature does not support on DPoP Service but there are redundant systems with several LunaPCI on Gemalto backend. Therefore, it is not required to configure any HA group.

## <span id="page-45-1"></span>Configure CSP

For SafeNet CSP, the utility register.exe takes care of the registry. To configure CSP, open command prompt as Administrator and run the following commands.

#### Register CSP Library

```
C:\Users\test\CloudHSM\setup-DPPC-CloudHSM\csp>register.exe /library
register .exe (64-bit) v10.1.0-32. Copyright (c) 2019 SafeNet. All rights
reserved.
Success registering SOFTWARE\Microsoft\Cryptography\Defaults\Provider\Luna
enhanced RSA and AES provider for Microsoft Windows !
Success registering SOFTWARE\Microsoft\Cryptography\Defaults\Provider\Luna
Cryptographic Services for Microsoft Windows !
Success registering SOFTWARE\Microsoft\Cryptography\Defaults\Provider\Luna
SChannel Cryptographic Services for Microsoft Windows !
```
#### Register the partition

```
C:\Users\test\CloudHSM\setup-DPPC-CloudHSM\csp>register.exe
register .exe (64-bit) v10.1.0-32. Copyright (c) 2019 SafeNet. All rights
reserved.
***************************************************************************
 * ** Safenet LunaCSP, Partition Registration *
 * ** Protect the HSM's challenge for the selected partitions. *
* NOTE: *
* This is a WEAK protection of the challenge!! *
 * After you have configured all applications that will use *
           the LunaCSP, and ran them once, you MUST run:
              register /partition /strongprotect
           to strongly protect the registered challenges!!
***************************************************************************
This procedure is a destructive procedure and will completely replace any
previous settings!!
Do you wish to continue?: [y/n]y
Do you want to register the partition named 'DPPC-QA'?[y/n]: y
Enter challenge for partition 'DPPC-QA' :********
Success registering the ENCRYPTED challenge for partition 'DPPC-QA:3'.
Only the LunaCSP will be able to use this data!
Registered 1 partition(s) for use by the LunaCSP!
```
# <span id="page-46-0"></span>Configure KSP

1. To configure KSP(CNG), run KspConfig.exe. Follow instructions for the use of the graphical KspConfig.exe as described in KSP for CNG in the SDK Reference Guide. The following window will appear:

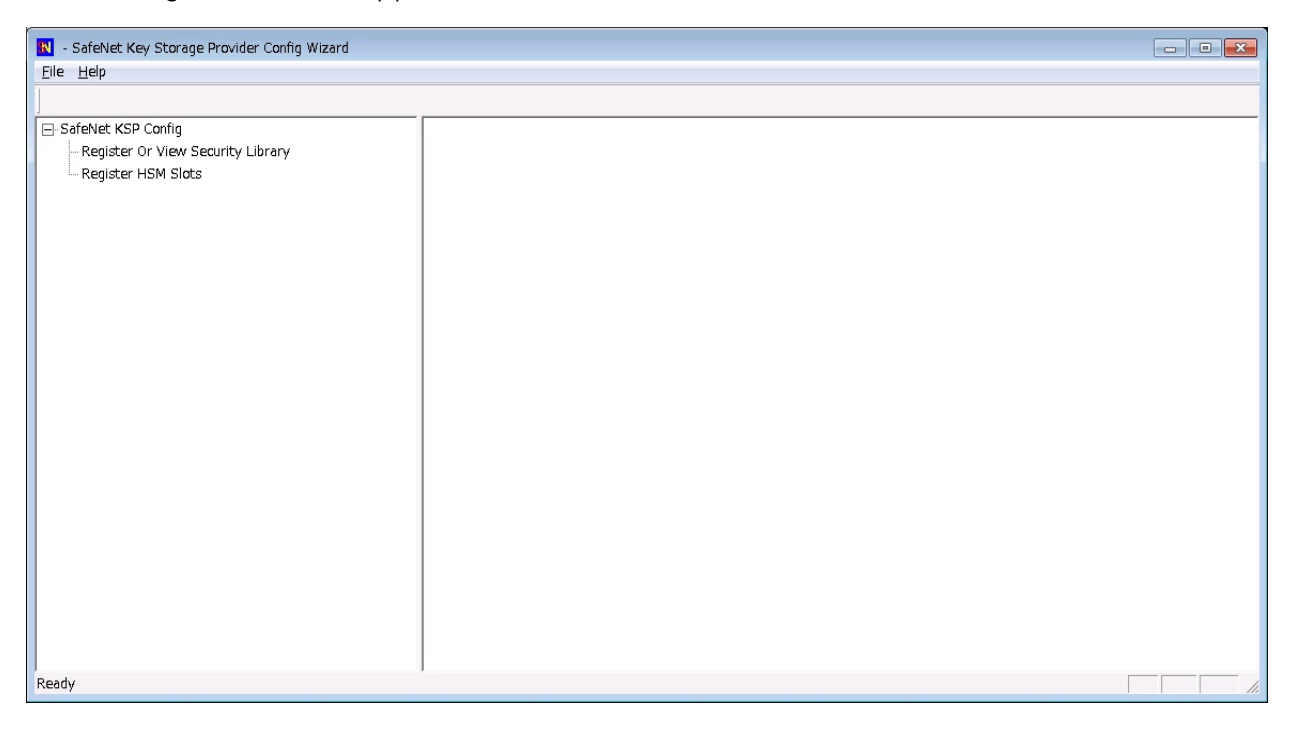

2. Double-click Register Or View Security Library, then you can select the value is "<extracted-directory>\cryptoki.dll".

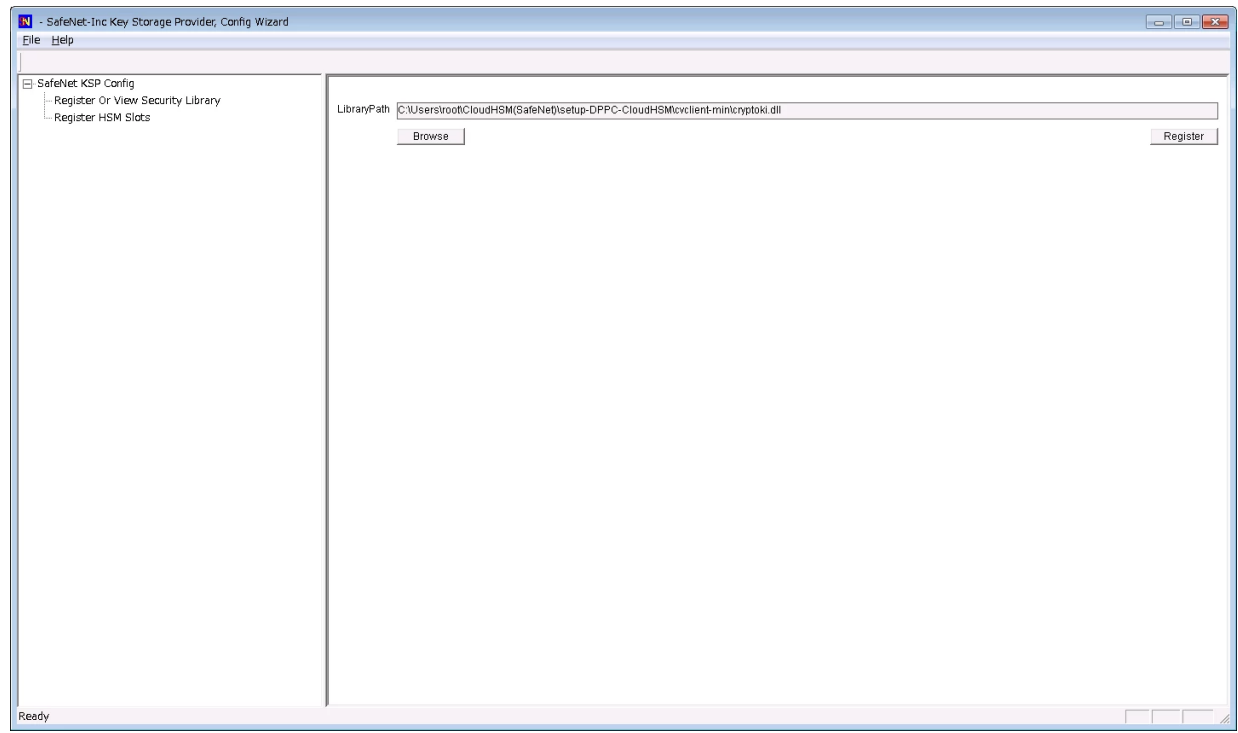

3. Click on "Register" button, then you can see the message.

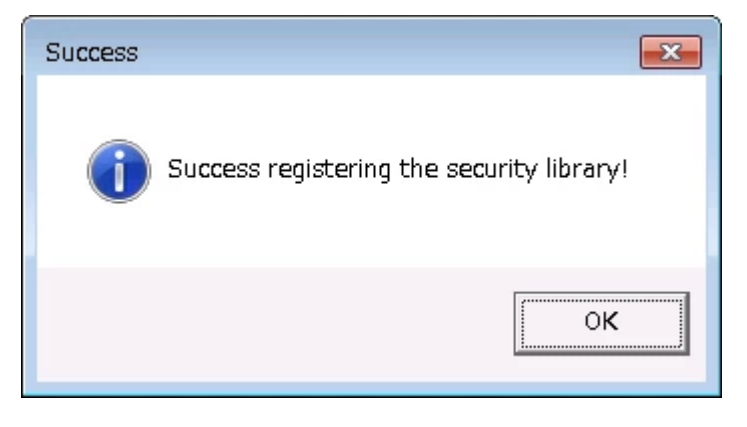

- Double-click Register HSM Slots for Administrator/<Domain Name>
	- Select Administrator
	- Select <Domain Name>
	- Select the Group Name (DPPC-QA) for Available Slots
	- Enter Slot Password

#### 5. Click Register Slot.

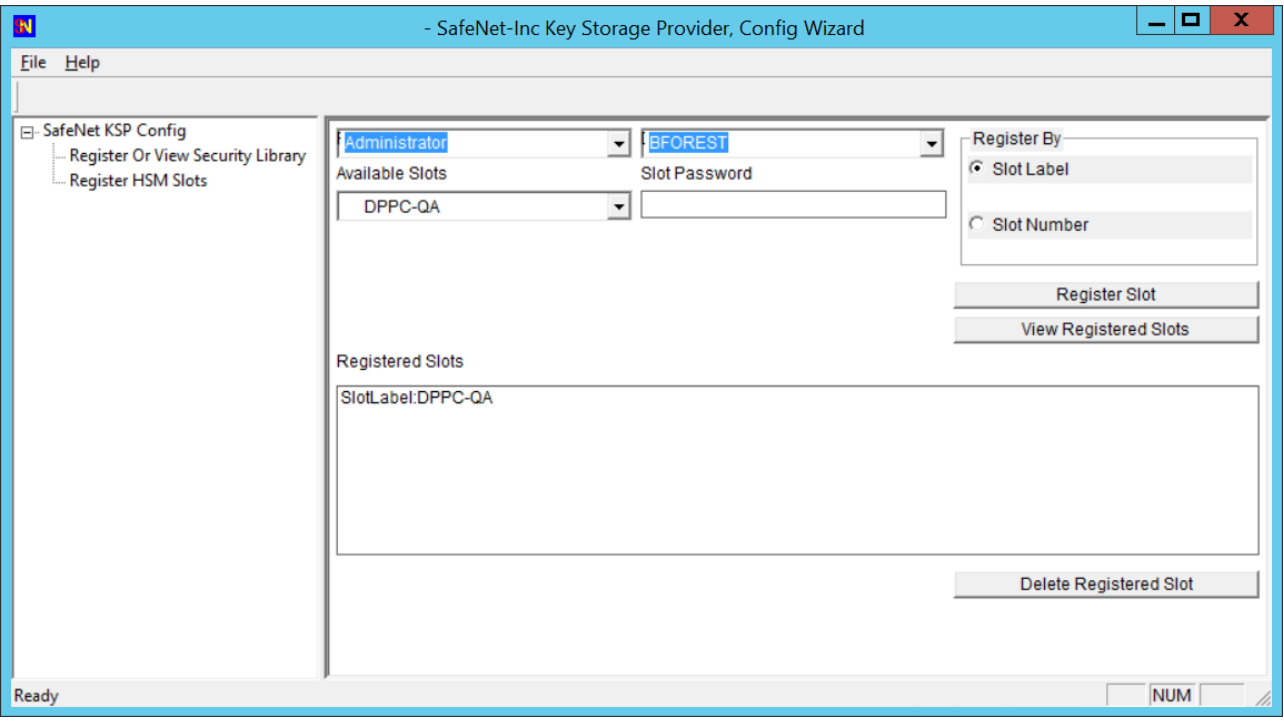

#### NOTE: When you click "Register Slot", there is no change, but this step is necessary.

- When registering the Luna KSP (with the Luna KSPConfig utility), use the following user and domain combinations:
	- The user and domain performing these procedures.
	- The user and domain running the web application and using the private key.
	- The local user and NT Authority domain user.
	- The LocalSystem and NTAuthority of the system.

NOTE: If you implement the Autoenrollment server, you must also install and register the Luna CSP. Refer to the Luna product documentation for details.

## <span id="page-49-0"></span>Generate CSR and Install Certificate

1 Create the information file for CSR

To generate CSR through certreq.exe via CSP, the ProviderName must be "Luna Cryptographic Services for Microsoft Windows". A sample inf file is shown below:

```
[NewRequest]
KeyUsageProperty = "NCRYPT_ALLOW_ALL_USAGES"
RequestType = PKCS10
ProviderName = "Luna Cryptographic Services for Microsoft Windows"
ProviderType = 1
Subject = "CN=Registration Authority"
KeyContainer = "CSPRA20190717"
MachineKeySet = TRUE
HashAlgorithm = SHA256
KeyAlgorithm = RSA
KeyLength = 2048
```
To generate CSR through certreq.exe via KSP, the ProviderName must be "SafeNet Key Storage Provider". A sample inf file is shown below:

```
[NewRequest]
KeyUsageProperty = "NCRYPT_ALLOW_ALL_USAGES"
RequestType = PKCS10
ProviderName = "SafeNet Key Storage Provider"
ProviderType = 0
Subject = "CN=Registration Authority"
KeyContainer = "KSPRA20190717"
MachineKeySet = TRUE
HashAlgorithm = SHA256
KeyAlgorithm = RSA
KeyLength = 2048
KeyUsage = 0xf0
```
2. Generate CSR through HSM.

Open command prompt as Administrator and run the following command. <inf-file> is the file created at Step 1, <csr-file> is an output file.

> certreq -new <inf-file> <csr-file>

Then the CSR file will be generated as follows:

```
-----BEGIN NEW CERTIFICATE REQUEST-----
MIIDizCCAncCAOAwITEfMB0GA1UEAwwWUmVnaXN0cmF0aW9uIEF1dGhvcml0eTCC
....
C610uaqncn6FvLu5pygZYFEVtOanCXNQRRUWiDGWKjHF+10GMh+V5YUur55T4W80
PULLUM
-----END NEW CERTIFICATE REQUEST-----
```
NOTE: When the following error message is displayed, SafeNetKSP.dll must be copied to c:\Windows\System32.

Certificate Request Processor: The system cannot find the file specified. 0x80070002 (WIN32: 2 ERROR\_FILE\_NOT\_FOUND)

Get RA Certificate

See "Get RA Certificate in PKI-Manager".

4. Install a certificate.

Open command prompt (on the folder the PKCS#7 file exists) and run the following command:

> certreq -accept <issued-cert>

Before running the command, the trusted root certificate must be installed. if not, the following error will be displayed.

```
Certificate Request Processor: A certificate chain could not be built to a 
trusted root authority. 0x800b010a (-2146762486 CERT_E_CHAINING)
```
# <span id="page-50-0"></span>Integration for Java Environment

### <span id="page-50-1"></span>Register Luna Provider

You must update the java.security configuration file to use the SafeNet security providers and the HSM on Demand Service.

#### To configure the java.security file:

- 1. Open the Java security configuration file java.security in a text editor. The file is available at <JDK\_installation\_directory>\jre\lib\security.
- 2. Update the Luna Providers in the **java.security** file so they appear as follows:

```
security.provider.1=sun.security.provider.Sun
security.provider.2=sun.security.rsa.SunRsaSign
security.provider.3=com.sun.net.ssl.internal.ssl.Provider
security.provider.4=com.sun.crypto.provider.SunJCE
security.provider.5=sun.security.jgss.SunProvider
security.provider.6=com.sun.security.sasl.Provider
security.provider.7=org.jcp.xml.dsig.internal.dom.XMLDSigRI
security.provider.8=sun.security.smartcardio.SunPCSC
security.provider.9=com.safenetinc.luna.provider.LunaProvider
```
3. Save the changes to the java.security file.

#### Enabling the HSM on Demand Service keystore

You must configure the Java Code Signing utility to use the keystore located on the HSM on Demand Service.

#### To enable the HSM on Demand Service keystore

- 1. Copy the LunaAPI.dll and the LunaProvider.jar files from the <Luna\_installation\_directory> to the Java extension folder located at <JDK\_installation\_directory>\jre\lib\ext.
- 2. Set the environment variables for JAVA\_HOME and PATH.

NOTE: We recommend setting the PATH variable in Windows environments using the System Environments menu.

#### <span id="page-51-0"></span>Install RA Certificate

Refer section "Using an RA Certificate on HSM" of DigiCert® PKI Enterprise Gateway Deployment Guide document

# <span id="page-51-1"></span>Get RA Certificate in PKI-Manager

The generated CSR(PKCS#10) can be copied and pasted onto the "Get an RA certificate" page on PKI Manager (by an authorized PKI Administrator) and save the resulting RA (PKCS#7) certificate onto a local folder.

1. Go to PKI Manager and sign in by using your certificate.

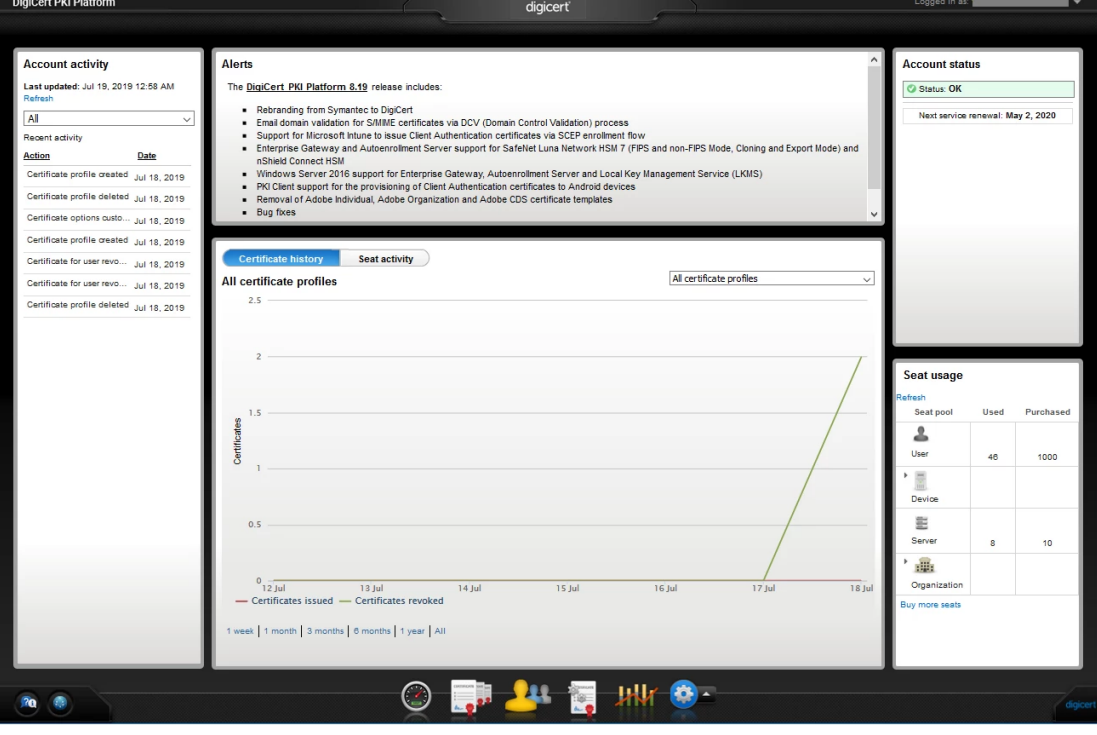

2. Click Menu and select "Get an RA Certificate".

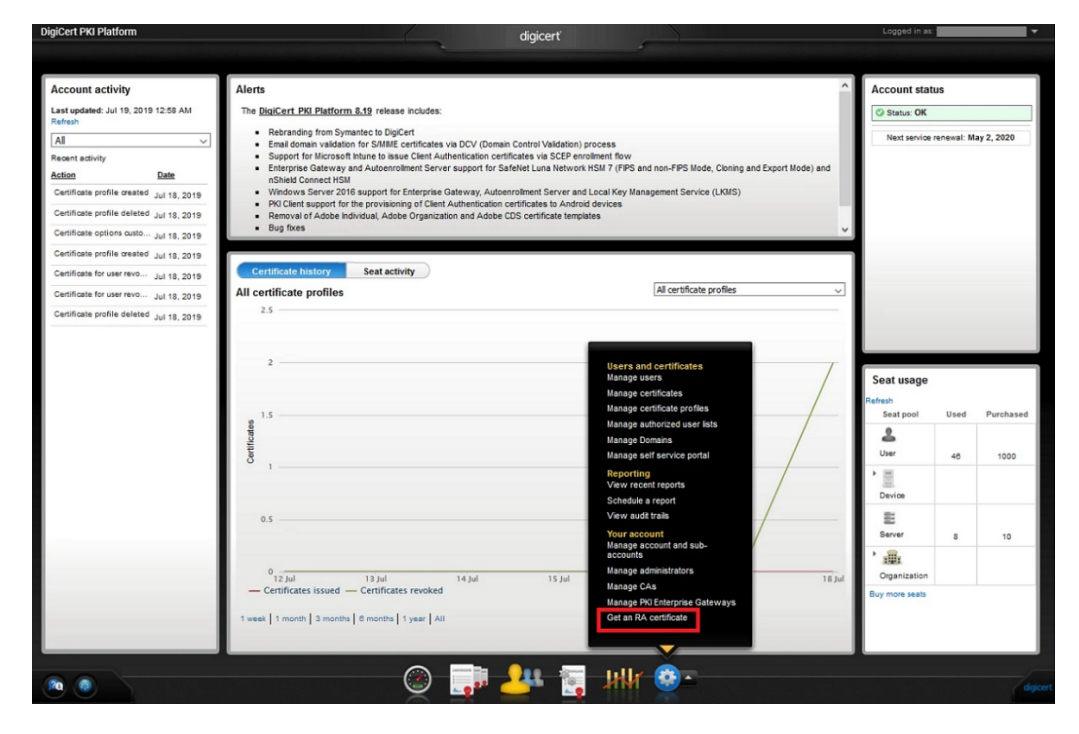

Paste your CSR and enter a certificate friendly name and then click "Continue".

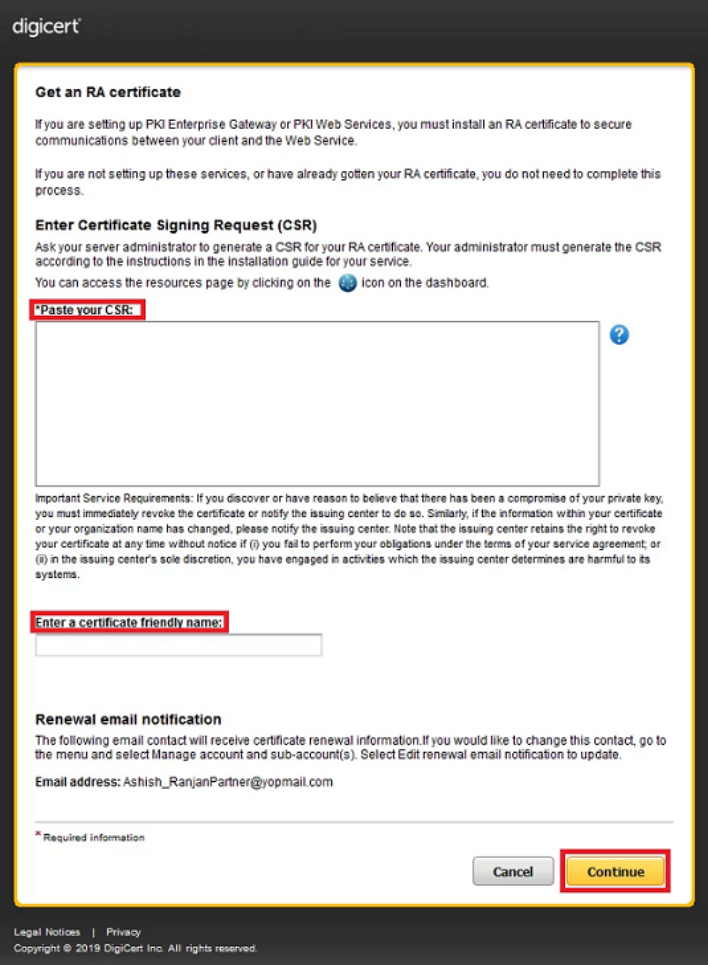

The CSR looks as follows; Please paste it.

```
-----BEGIN NEW CERTIFICATE REQUEST-----
MIIDjzCCAncCAQAwITEfMB0GA1UEAwwWUmVnaXN0cmF0aW9uIEF1dGhvcml0eTCC
...
zbnTmg1IIY4NSgFcRsbs5j5GQDN86gSKmQ8/EvOjbpC62X3ZDhVmYSMBJUO1Jgv6
1tyz
-----END NEW CERTIFICATE REQUEST-----
```
Click "Download" then the PKCS#7 file will be downloaded.

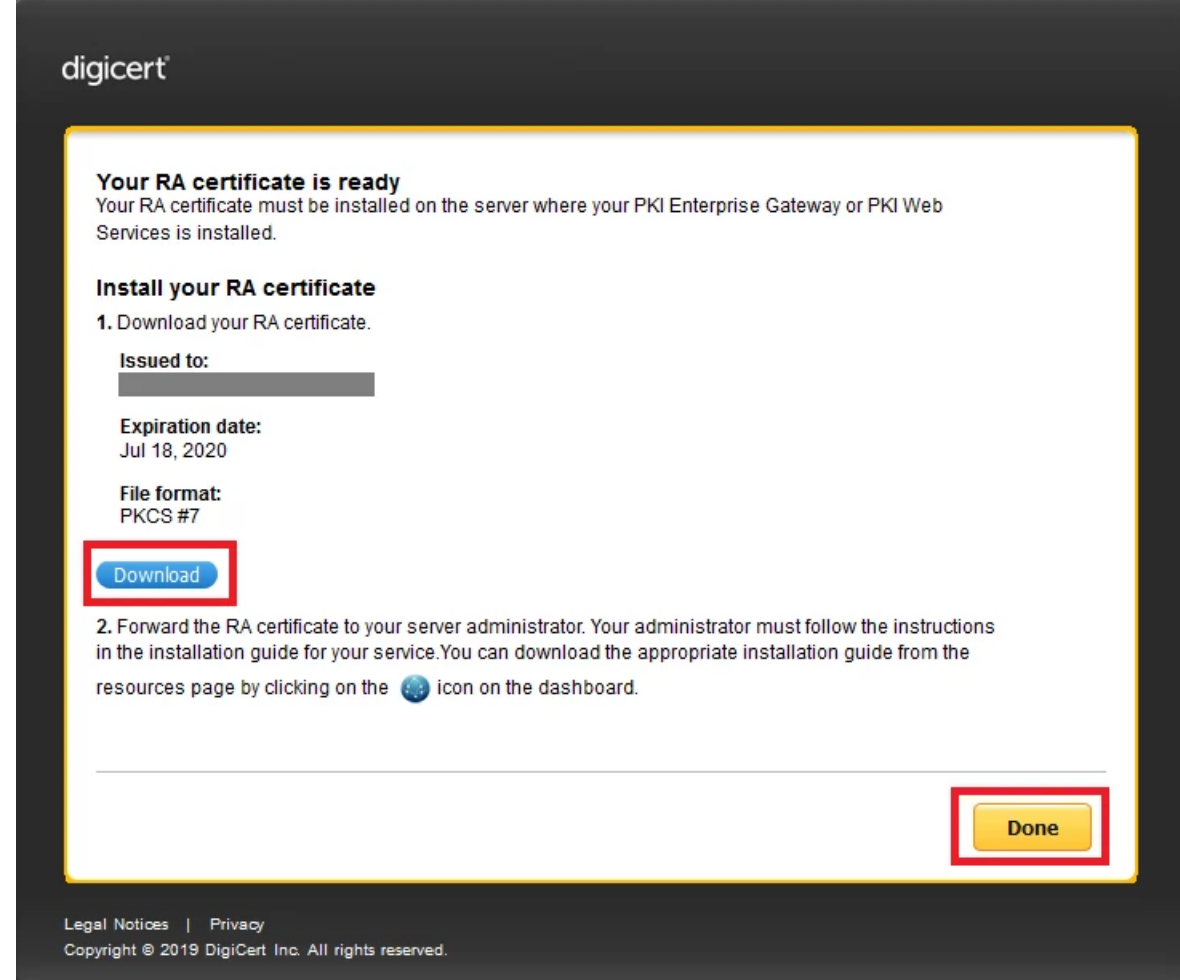

5. Click "Done" to go back to the PKI Dashboard.